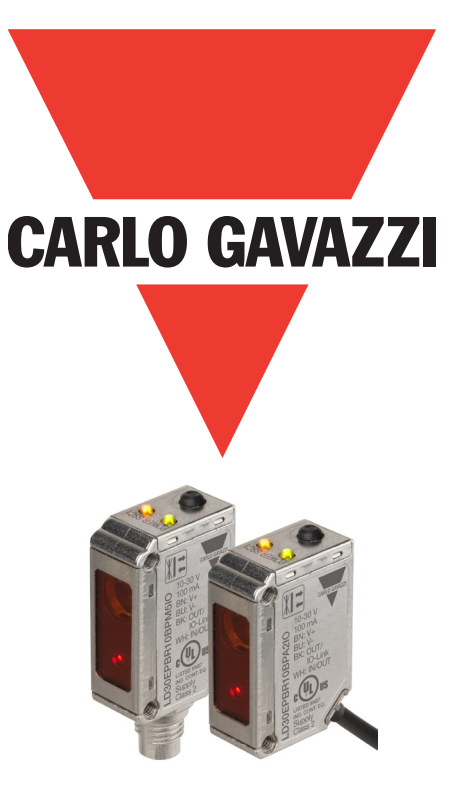

# **IO-Link fotocélula láser**

**LD30EPBRxxBPxxIO**

**Manual de instrucciones**

**Carlo Gavazzi Industri**, Over Hadstenvej 40, 8370 Hadsten, Denmark

## **Índice**

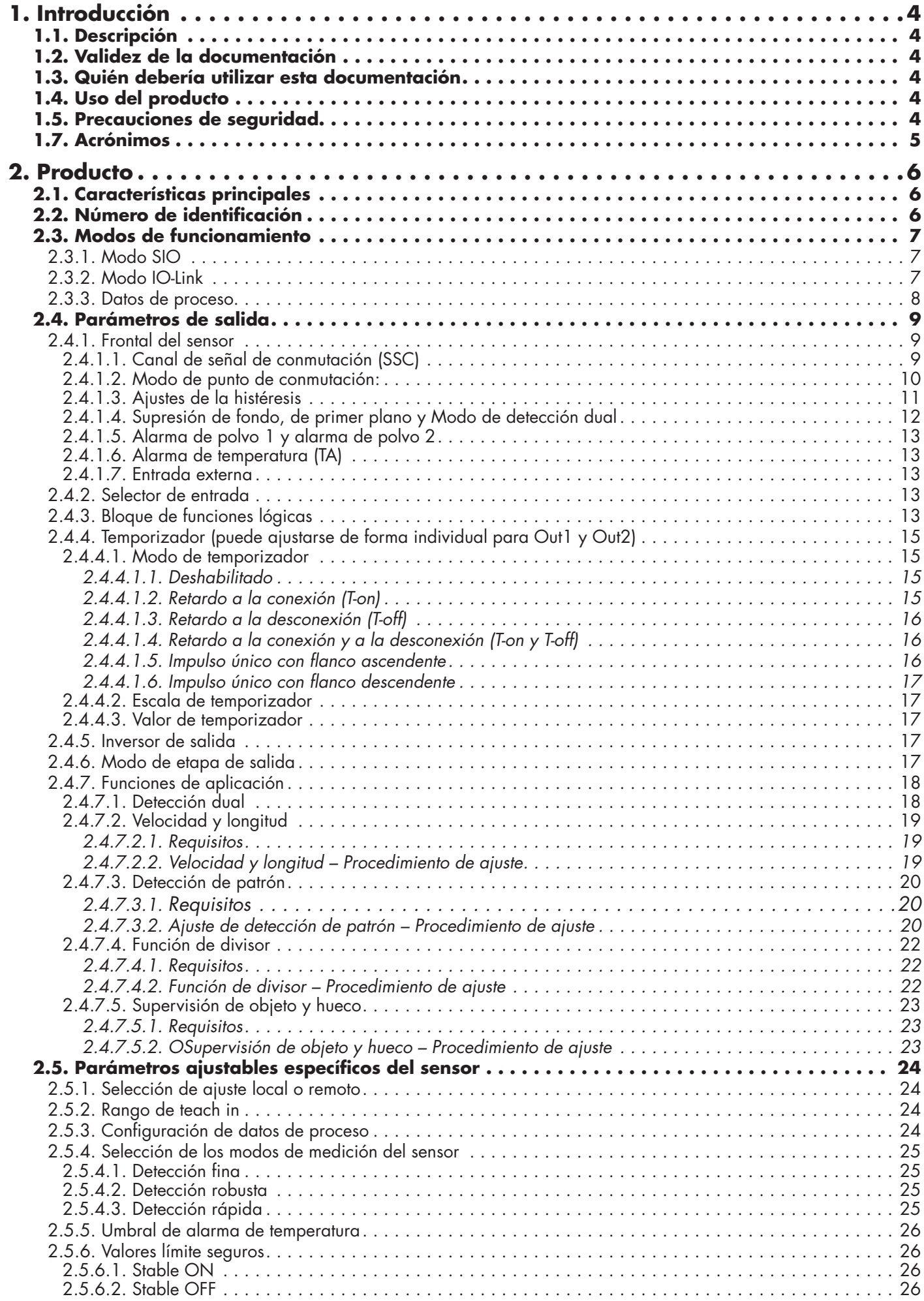

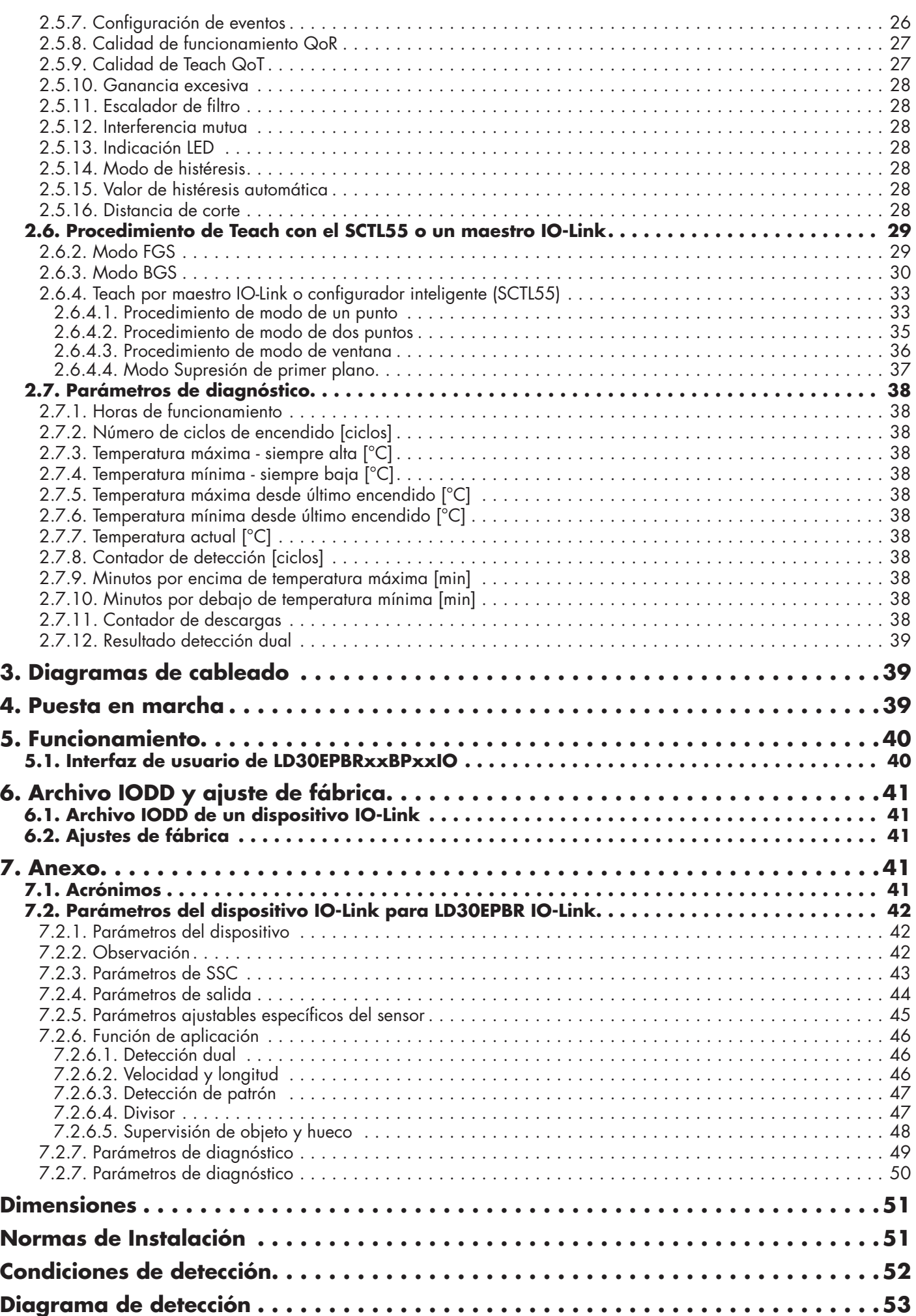

## <span id="page-3-0"></span>**1. Introducción**

**E**

Este manual es una guía de referencia para las fotocélulas láser IO-Link LD30EPBRxxBPxxIO de Carlo Gavazzi que describe cómo instalar, configurar y utilizar el producto para su uso previsto.

#### **1.1. Descripción**

Las fotocélulas láser de Carlo Gavazzi son dispositivos diseñados y fabricados de acuerdo con las normas internacionales IEC y las directivas CE de Baja tensión (2014/35/EU) y Compatibilidad electromagnética (2014/30/EU).

Carlo Gavazzi Industri se reserva todos los derechos sobre el presente documento, por lo que únicamente está permitido realizar copias del mismo para uso interno.

No dude en hacer cualquier sugerencia para mejorar este documento.

#### **1.2. Validez de la documentación**

Este manual es válido únicamente para las fotocélulas láser LD30EPBRxxBPxxIO con IO-Link y hasta nueva publicación.

#### **1.3. Quién debería utilizar esta documentación**

Este manual de instrucciones describe las funciones, el funcionamiento y la instalación del producto para su uso previsto.

Este manual contiene información importante acerca de la instalación y debe ser leído atentamente y comprendido por completo por el personal especializado que trabaje con estas fotocélulas.

Recomendamos encarecidamente que lea atentamente el manual antes de instalar el sensor. Guarde el manual

#### **1.4. Uso del producto**

Estas fotocélulas láser están diseñadas con supresión de fondo/de primer plano, lo que significa que detectan el objeto a través de la triangulación, y además, en el modo IO-Link, pueden indicar la distancia real en mm a través de los datos de proceso. El receptor es una matriz de detectores que detecta de forma precisa el objeto independientemente de su color y permite la eliminación del fondo.

Los sensores LD30EPBRxxBPxxIO pueden funcionar con o sin comunicación IO-Link.

Estos dispositivos se pueden operar y configurar utilizando un maestro IO-Link.

#### **1.5. Precauciones de seguridad**

Este sensor no debe utilizarse en aplicaciones en las que la seguridad del personal dependa del funcionamiento adecuado del sensor (el sensor no está diseñado conforme a la Directiva de máquinas UE).

El sensor debe ser instalado y utilizado únicamente por personal técnico cualificado con conocimientos básicos sobre instalaciones eléctricas.

El instalador es responsable de instalar correctamente el sensor conforme a las normativas de seguridad locales y debe garantizar que el sensor no suponga peligro alguno para personas ni equipos. Si el sensor está defectuoso, debe reemplazarse y protegerlo contra un uso no autorizado.

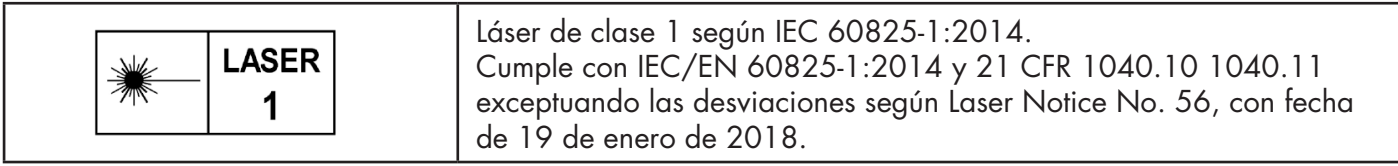

#### **1.6. Otros documentos**

Puede encontrar la ficha de datos, el archivo IODD y el manual de parámetros IO-Link en internet en http://gavazziautomation.com

<span id="page-4-0"></span>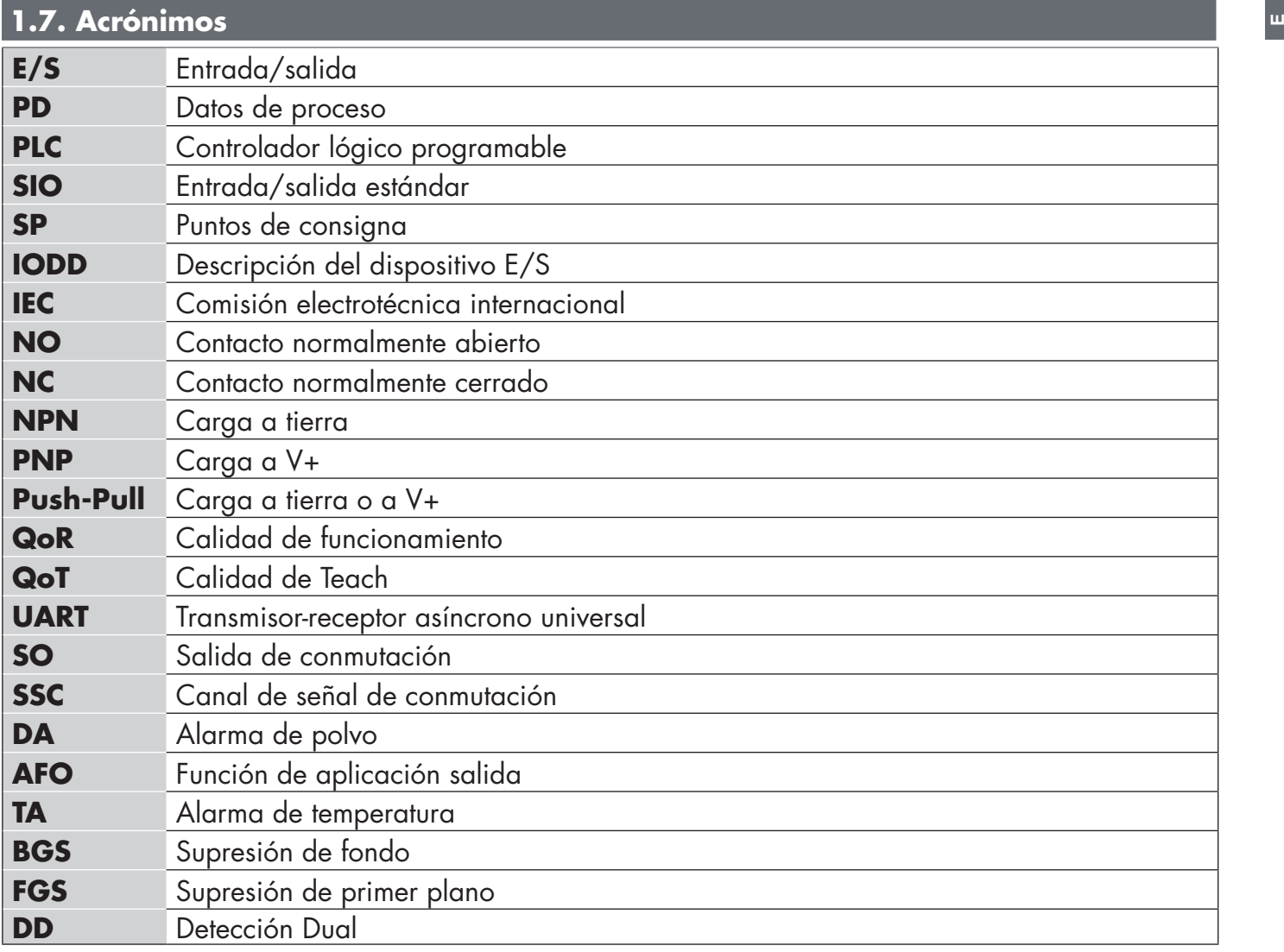

## <span id="page-5-0"></span>**2. Producto**

**E**

#### **2.1. Características principales**

Las fotocélulas CC de 4 conductores IO-Link de Carlo Gavazzi con supresión de fondo/de primer plano y láser de luz roja están fabricadas de acuerdo con los más altos estándares de calidad y están disponibles con carcasa en acero inoxidable robusto (AISI316L) con grado de protección IP69 y EcoLab.

Pueden funcionar en modo E/S estándar (SIO), que es el modo de funcionamiento predeterminado. Cuando están conectados a un SCTL55 o a un maestro IO-Link, conmutan automáticamente al modo IO-Link pudiéndose operar y configurar fácilmente de forma remota.

Gracias a su interfaz IO-Link, estos dispositivos son mucho más inteligentes y presentan numerosas opciones de configuración adicionales como, por ejemplo, se pueden ajustar la distancia de detección y la histéresis, así como las funciones de temporizador de la salida. Las funcionalidades avanzadas como el bloque de funciones lógicas y la posibilidad de convertir una salida en una entrada externa hacen de estos sensores soluciones muy flexibles.

Las funciones de aplicación como Detección Dual, la detección de patrones, el control de velocidad y longitud, la función de divisor y la detección de objeto y hueco son funciones descentralizadas para resolver tareas de detección específicas.

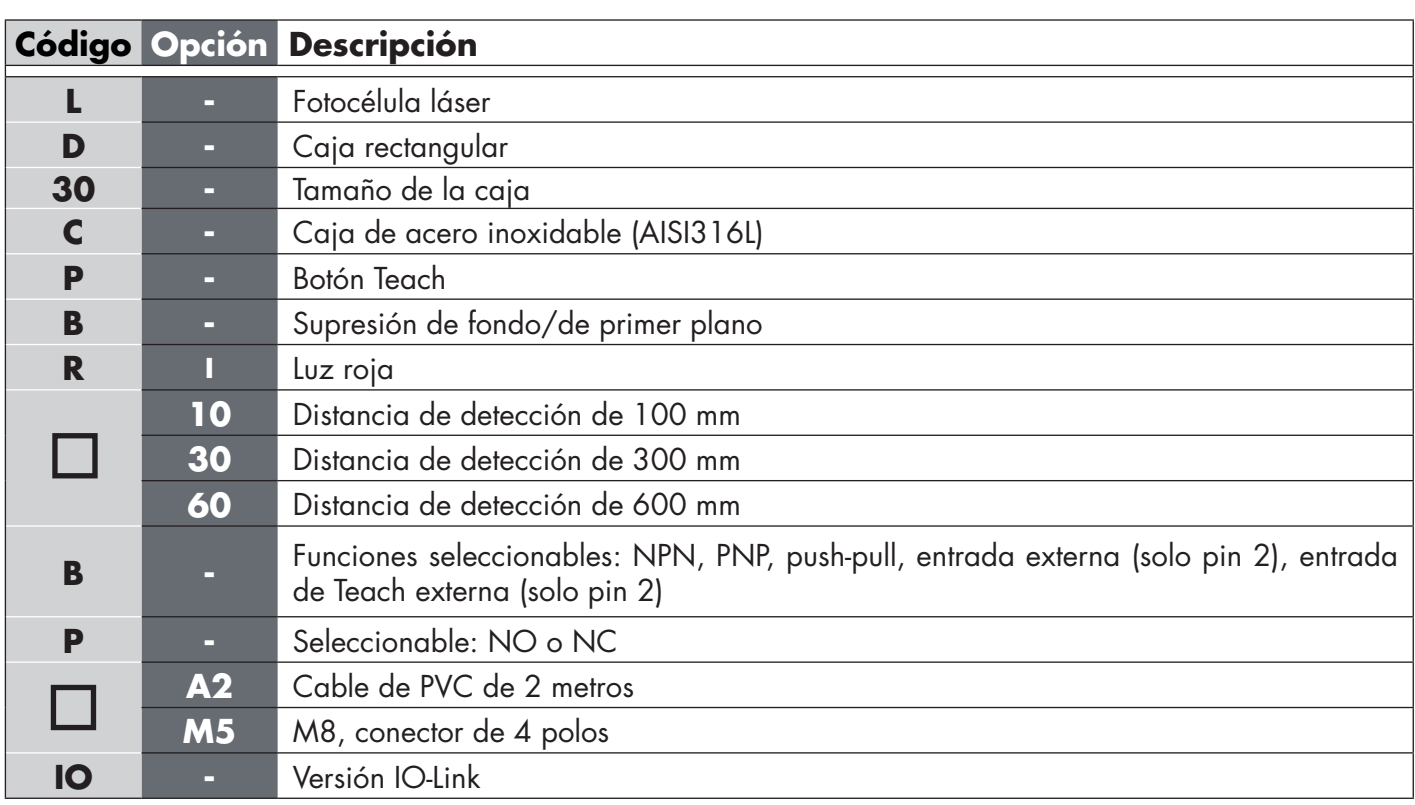

#### **2.2. Número de identificación**

Pueden utilizarse caracteres adicionales para versiones personalizadas.

#### <span id="page-6-0"></span>**2.3. Modos de funcionamiento**

Las fotocélulas IO-Link se suministran con dos salidas de conmutación (SO) y pueden operarse en dos modos distintos: modo SIO (modo E/S estándar) o modo IO-Link (pin 4).

#### **2.3.1. Modo SIO**

Cuando el sensor opera en el modo SIO (por defecto), no se requiere ningún SCTL55 ni maestro IO-Link. El dispositivo funciona como fotocélula estándar y se puede operar mediante un dispositivo de bus de campo o un controlador (p. ej. un PLC) conectado a las entradas digitales PNP, NPN o push-pull (puerto E/S estándar). Uno de los mayores beneficios de estas fotocélulas es que se pueden configurar mediante un SCTL55 o un maestro IO-Link y, cuando se desconectan del maestro, mantienen los parámetros y ajustes configurados por última vez. De este modo, es posible, por ejemplo, configurar las salidas del sensor individualmente como una salida PNP, NPN o push-pull, o añadir funciones de temporizador como los retardos a la conexión (T-on) o a la desconexión (T-off), o funciones lógicas. Así, el mismo sensor puede satisfacer requisitos de diversas aplicaciones.

#### **2.3.2. Modo IO-Link**

IO-Link es una tecnología de E/S estandarizada reconocida a nivel mundial como norma internacional (IEC 61131- 9). En la actualidad se considera la «interfaz USB» para sensores y actuadores en el sector de la automatización industrial. Cuando el sensor está conectado a un puerto IO-Link, el SCTL55 o el maestro IO-Link envía una solicitud de activación (impulso de activación) al sensor que, automáticamente, conmuta al modo IO-Link: entonces se inicia automáticamente la comunicación bidireccional punto a punto entre el maestro y el sensor. La comunicación IO-Link requiere solo un cable estándar sin apantallamiento de 3 hilos con una longitud máxima

de 20 m.

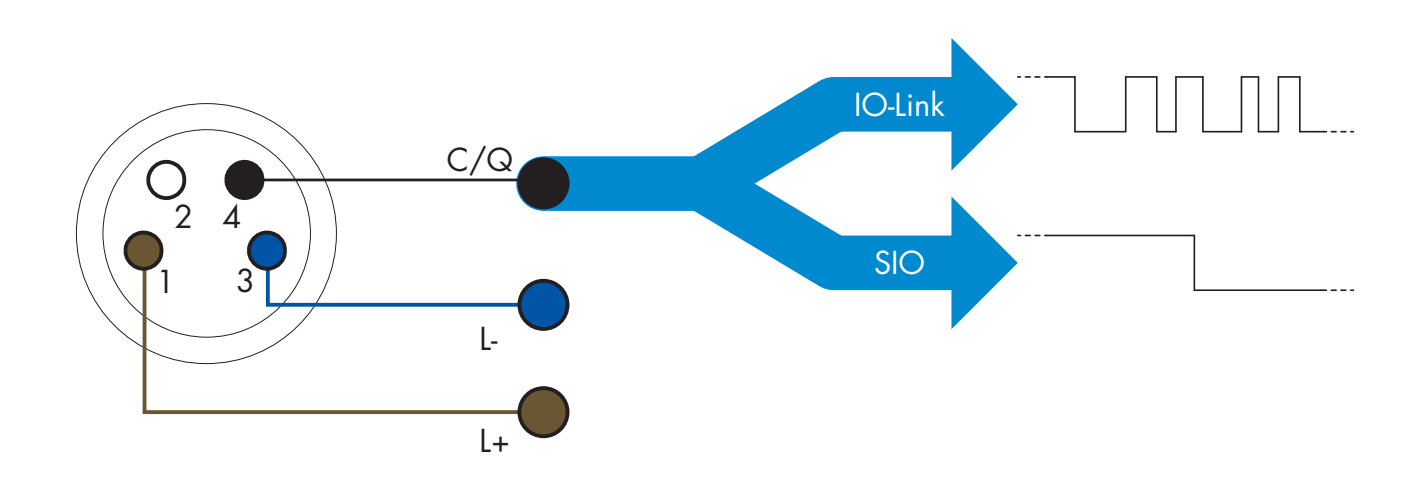

La comunicación IO-Link tiene lugar con una modulación de impulso de 24 V, el protocolo estándar UART por medio del cable de conmutación y comunicación (canal combinado de datos y de estado de conmutación  $C/Q$ ), PIN 4 o un cable negro.

Por ejemplo, un conector macho M8 de 4 polos tiene:

- Fuente de alimentación positiva: polo 1, marrón
- Fuente de alimentación negativa: polo 3, azul
- Salida digital 1: polo 4, negro
- Salida digital 2: polo 2, blanco

La velocidad de transmisión de los sensores LD30EPBRxxBPxxIO es de 38,4 kBaud (COM2).

Una vez conectado al puerto IO-Link, el maestro dispone de acceso remoto a todos los parámetros del sensor y a las funcionalidades avanzadas, lo que permite cambiar los ajustes y la configuración durante el funcionamiento y habilita funciones de diagnóstico como, por ejemplo, avisos de temperatura, alarmas de temperatura y datos de proceso.

Gracias a IO-Link, es posible ver la información del fabricante y el número del artículo (datos de servicio) del dispositivo conectado, a partir de la V1.1. La función de almacenamiento de datos permite sustituir el dispositivo

<span id="page-7-0"></span>y transferir automáticamente al dispositivo sustituto toda la información almacenada en el dispositivo anterior. El acceso a los parámetros internos permite al usuario ver el rendimiento del sensor, por ejemplo, leyendo la temperatura interna.

Los datos de eventos permiten al usuario obtener información de diagnóstico como errores, alarmas, avisos o problemas de comunicación.

Existen dos tipos de comunicación diferentes entre el sensor y el maestro que son independientes entre sí:

- Comunicación cíclica para los datos de proceso y el estado de los valores. Estos datos se intercambian cíclicamente.
- Comunicación acíclica para la configuración de parámetros, los datos de identificación, la información de diagnóstico y los eventos

(p. ej., mensajes de error o avisos). Estos datos se intercambian bajo demanda.

#### **2.3.3. Datos de proceso**

**E**

Los datos de proceso muestran por defecto los siguientes parámetros como activos: 16 bit Analogue value, Switching Output 1 (SO1) y Switching Output 2 (SO2).

Los siguientes parámetros están ajustados como inactivos: SSC1, SSC2, TA, SC, DA1, DA2, AFO1.

Sin embargo, cambiando el parámetro Process Data Configuration, el usuario puede decidir habilitar también el estado de los parámetros inactivos. De este modo, se pueden observar en el sensor diversos estados al mismo tiempo.

Los datos de proceso se pueden configurar. Véase 2.5.3. Configuración de datos de proceso.

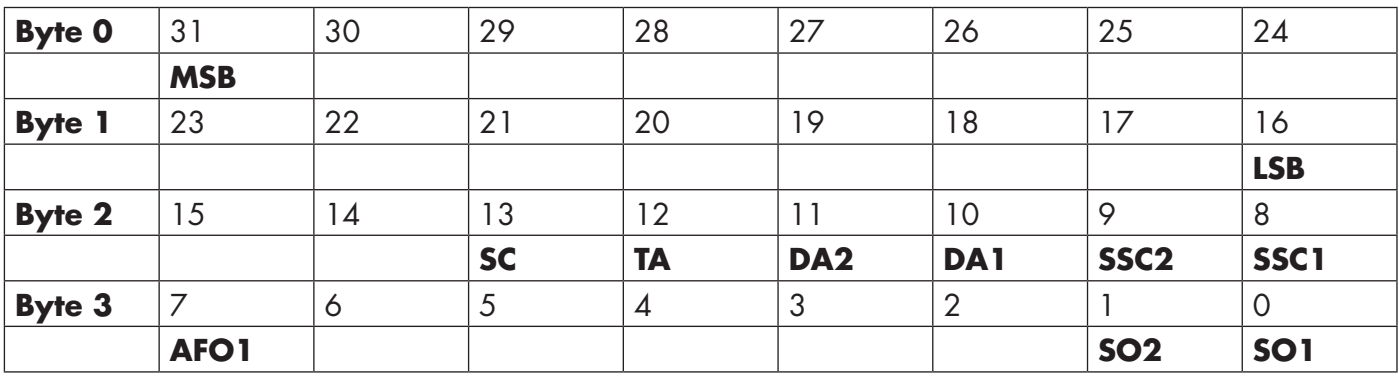

4 bytes

Valor analógico 16 … 31 (16 bits)

#### <span id="page-8-0"></span>**2.4. Parámetros de salida**

Se pueden seleccionar siete funciones de detección y cinco funciones de aplicación. Estos valores pueden ajustarse de modo independiente y utilizarse como fuente para Switching Output 1 o 2. Además de estas, puede seleccionarse una entrada externa para SO2. Tras seleccionar una de estas fuentes, es posible configurar la salida del sensor con un SCTL55 o un maestro IO-Link siguiendo los siete pasos indicados más abajo para la configuración de la salida de conmutación. Una vez que el sensor se ha desconectado del maestro, este conmuta al modo SIO y conserva el último ajuste de configuración.

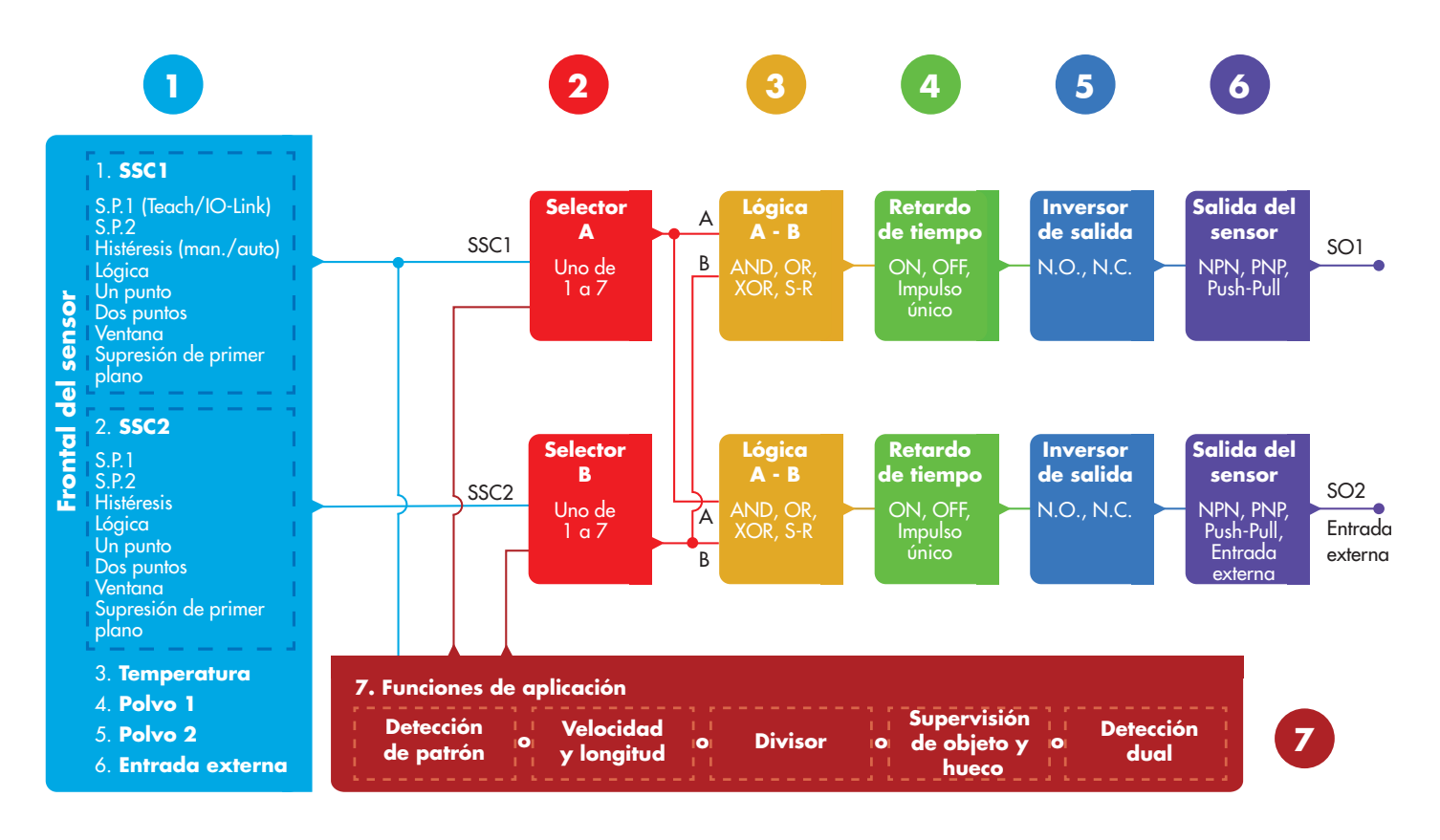

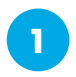

#### **2.4.1. Frontal del sensor**

El sensor con supresión de primer plano/de fondo emite luz láser roja hacia un objeto y mide la posición de la luz reflejada por el objeto. Si el valor de posición medido es igual o inferior a la posición predefinida para el objeto, el sensor cambia el estado de la salida. El rango de detección medido se ve muy poco influenciado por el color del objeto.

#### *2.4.1.1. Canal de señal de conmutación (SSC)*

Para detectar la presencia (o ausencia) de un objeto en frente del frontal del sensor están disponibles los siguientes ajustes: SSC1 o SSC2. Los puntos de consigna se pueden ajustar entre

- LD30EPBR10: 20 … 125 mm\*
- LD30EPBR30: 20 … 325 mm\*
- LD30EPBR60: 20 … 625 mm\*

\* No se recomienda utilizar ajustes superiores a 100, 300 y 600mm según el tipo de sensor. Sin embargo, si las condiciones son óptimas (luz ambiente, ruido ambiente y EMC, etc.), la distancia se puede ajustar con un valor superior.

#### <span id="page-9-0"></span>*2.4.1.2. Modo de punto de conmutación:*

Cada canal SSC se puede operar en 3 modos distintos o se puede deshabilitar. El modo de punto de conmutación se puede utilizar para conseguir un comportamiento de salida más avanzado. Los siguientes modos de punto de conmutación se pueden seleccionar para el comportamiento de conmutación de SSC1 y SSC2.

#### **Deshabilitado**

**E**

SSC1 y SSC2 se pueden deshabilitar individualmente.

#### **Modo de un punto**

La información de conmutación cambia cuando la distancia excede el umbral definido en el punto de consigna SP1, con distancias en aumento o descenso, teniendo en cuenta los ajustes de histéresis guardados en el sensor.

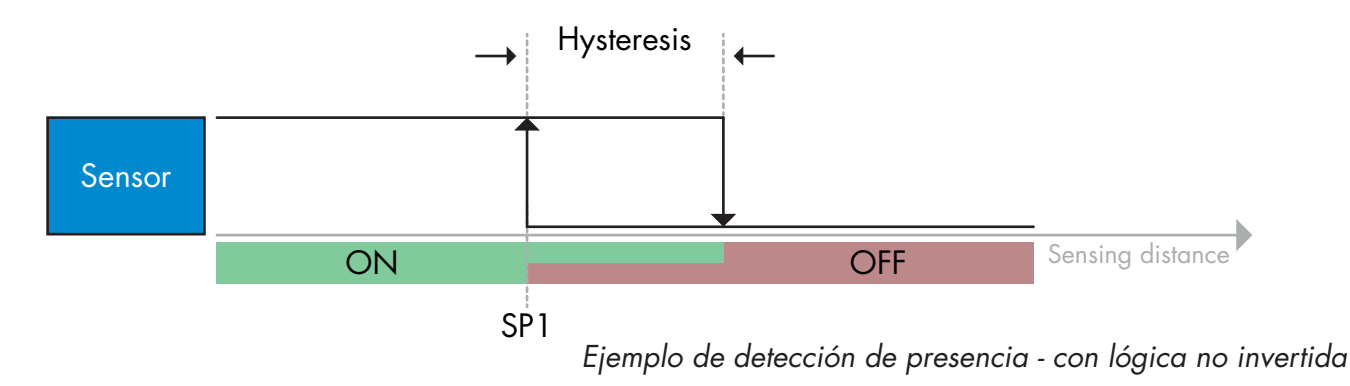

#### **Modo de dos puntos**

La información de conmutación cambia cuando la distancia medida excede el umbral definido en el punto de consigna SP1. Este cambio solo se produce cuando la distancia de medición disminuye. La información de conmutación también cambia cuando la distancia medida excede el umbral definido en el punto de consigna SP2. Este cambio solo se produce cuando la distancia de medición aumenta. Los ajustes de la histéresis guardados en el sensor no se aplican en este caso. La histéresis se calcula con la distancia entre SP1 y SP2.

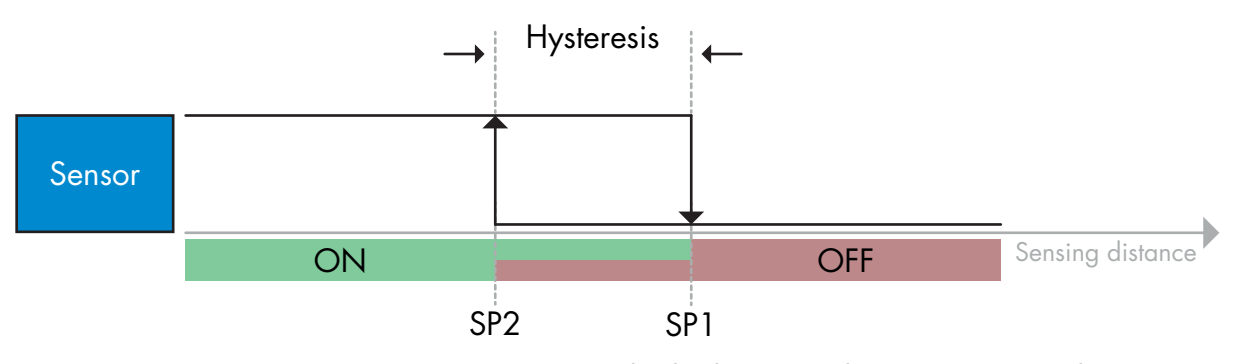

*Ejemplo de detección de presencia - con lógica no invertida*

#### <span id="page-10-0"></span>**Modo de ventana**

La información de conmutación cambia cuando la distancia medida excede los umbrales definidos en el punto de consigna SP1 y el punto de consigna SP2, con distancias de medición en aumento o descenso, teniendo en cuenta los ajustes de histéresis guardados en el sensor.

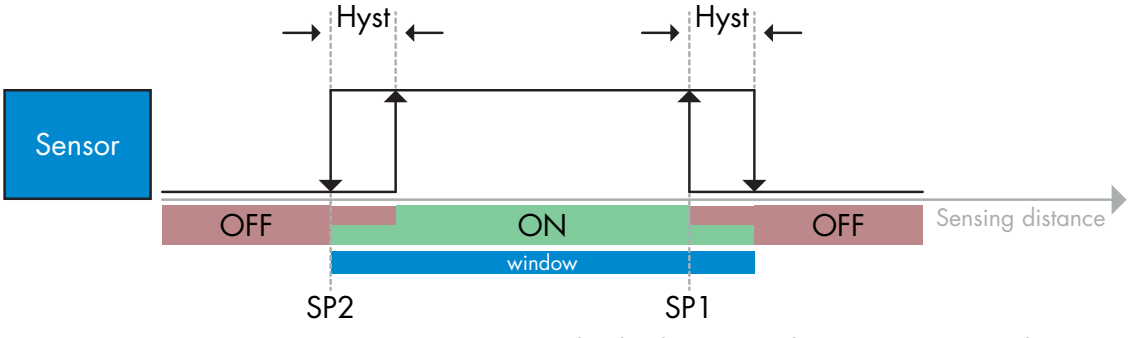

*Ejemplo de detección de presencia - con lógica no invertida*

#### **Modo Supresión de primer plano**

En el modo de supresión de primer plano, el sensor está ajustado para detectar un fondo a una distancia predefinida. Si no se detecta el fondo en esta distancia predefinida, p. ej. porque un objeto tapa la luz reflejada del fondo, el sensor cambia el estado de la salida.

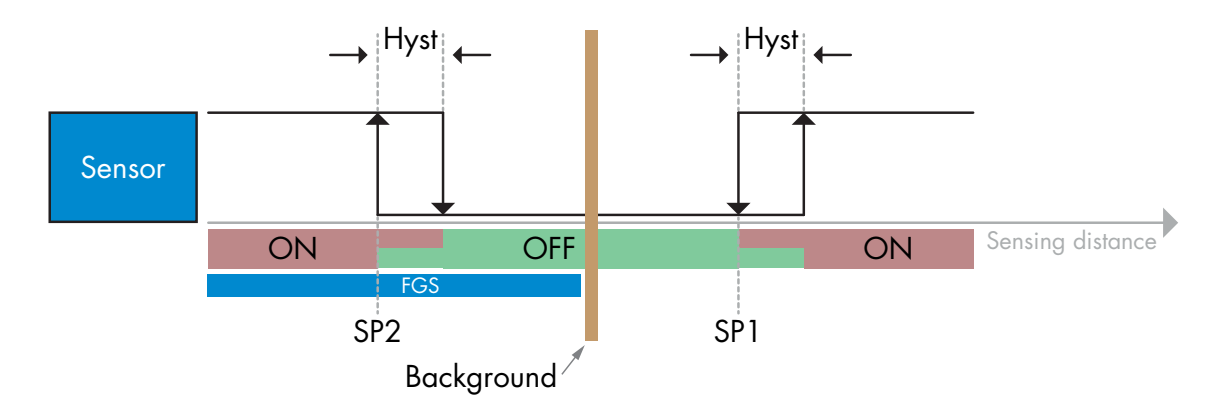

*Ejemplo de detección de presencia - con lógica no invertida*

#### *2.4.1.3. Ajustes de la histéresis*

La histéresis se puede ajustar de forma manual, estándar automática o fina automática para el SSC1 y solo manualmente para el SSC2.

La histéresis se ajusta en mm para SP1 y SP2.

*Nota:* cuando se selecciona el botón de Teach, el ajuste por defecto es «Histéresis fina automática».

#### **Histéresis manual:**

Cuando se selecciona la histéresis manual, la histéresis se puede cambiar entre

- LD30EPBR10: 1,0 … 125,0 mm
- LD30EPBR30: 1,0 … 325,0 mm
- LD30EPBR60: 1,0 … 625,0 mm

Para las aplicaciones que requieren una histéresis que no sea la automática, esta se puede configurar manualmente. Esta característica hace que el sensor sea más versátil.

*Nota:* Debe prestar especial atención a la aplicación cuando se escoge una histéresis inferior a la histéresis automática.

#### <span id="page-11-0"></span>**Histéresis estándar automática:**

La histéresis estándar automática garantiza un funcionamiento estable para la mayoría de aplicaciones. La histéresis se calcula con respecto al SP1/SP2. Los valores reales se pueden leer a través del parámetro «Valor de histéresis automático SSC1», cuyo valor típico es

• LD30EPBR10: 7 mm

**E**

- LD30EPBR30: 20 mm
- LD30EPBR60: 40 mm

#### **Histéresis fina automática:**

La histéresis fina automática ajusta la histéresis al mínimo optimizado para la detección cerca de un fondo. La histéresis se calcula con respecto al SP1/SP2. Los valores reales se pueden leer a través del parámetro «Valor de histéresis automático SSC1», cuyo valor típico es

- LD30EPBR10: 7 mm
- LD30EPBR30: 20 mm
- LD30EPBR60: 40 mm

#### *2.4.1.4. Supresión de fondo, de primer plano y Modo de detección dual*

#### **Supresión de fondo:**

Un sensor con supresión de fondo (BGS) evita que se detecte un objeto más allá de la distancia establecida. Los objetos que se encuentran dentro de la distancia establecida se detectan en su posición y con la intensidad de la señal de la luz recibida.

La capacidad de detección del sensor es casi independiente del color del objeto ya que utiliza la posición de la luz reflejada para la detección. Los objetos negros opacos o los objetos brillantes que reflejan la luz láser lejos del sensor no serán detectados.

Un sensor BGS no necesita un fondo físico para funcionar.

#### **Supresión de primer plano:**

Un sensor con supresión de primer plano (FGS) necesita un fondo como objeto de referencia.

Si el sensor no detecta el fondo, debe haber un objeto que

- Devuelva la luz láser al sensor, aunque la distancia detectada es menor que la distancia establecida para el fondo.
- Absorba la luz láser y que esta no se refleje al sensor, por ejemplo, objetos negros opacos

• Desvía la luz láser de manera que el sensor no recibe luz, por ejemplo, objetos altamente reflectantes. En caso de que la luz que reflejan los objetos altamente reflectantes sea detectada brevemente debido a los movimientos del objeto, se puede añadir un temporizador de encendido para mantener la salida continua. Un sensor FGS necesita un fondo físico para funcionar.

#### **Detección Dual:**

Una función de detección dual (DD) se basa en una función de supresión de primer plano en combinación con una fotocélula de reflexión directa. Al igual que el sensor con supresión de fondo, requiere un fondo como objetivo de referencia, donde tanto la distancia respecto al fondo como la intensidad de la luz reflejada definen las condiciones que se esperan del fondo. Si el sensor no detecta el fondo, debe haber un objeto que:

- Cambia la posición de la luz recibida del fondo, objetos brillantes o negros opacos
- Cambia la intensidad de la luz reflejada del fondo, p. ej. botellas PET transparentes
- Cambia una combinación de posición e intensidad.

#### <span id="page-12-0"></span>*2.4.1.5. Alarma de polvo 1 y alarma de polvo 2*

La ganancia excesiva mínima se utiliza para los niveles de alarma de polvo y está ajustada a un valor común para ambos SSC1 y SSC2. La alarma de polvo se activa tras el tiempo preajustado, si el valor medido de ganancia excesiva se encuentra por debajo de la ganancia excesiva mínima. Vea 2.5.10 Ganancia excesiva.

#### *2.4.1.6. Alarma de temperatura (TA)*

El sensor supervisa constantemente la temperatura interna. Con el ajuste de alarma de temperatura, el sensor emite una alarma cuando se exceden los umbrales de temperatura. Vea 2.5.5.

Se pueden realizar dos ajustes independientes para la alarma de temperatura. Uno para la alarma de temperatura máxima y uno para la alarma de temperatura mínima.

Se puede leer la temperatura del sensor mediante los datos de parámetros IO-Link acíclicos.

#### *NOTA*

La temperatura medida por el sensor será siempre superior a la temperatura ambiente debido al calentamiento interno.

La diferencia entre la temperatura ambiente y la temperatura interna se ve afectada por cómo está montado el sensor en la aplicación.

#### *2.4.1.7. Entrada externa*

La salida 2 (SO2) puede configurarse como entrada externa permitiendo que se envíen señales externas al sensor ya sea desde un segundo sensor, desde un PLC o directamente desde la salida de una máquina.

## **2**

#### **2.4.2. Selector de entrada**

Este bloque de funciones permite al usuario seleccionar cualquier señal desde el frontal del sensor al canal A o B.

Canales A y B: es posible seleccionar entre SSC1, SSC2, Alarma de polvo 1, Alarma de polvo 2, Alarma de goteo de agua 1, Alarma de goteo de agua 2, Alarma de temperatura y Entrada externa.

## **3**

#### **2.4.3. Bloque de funciones lógicas**

En el bloque de funciones lógicas, se puede añadir directamente una función lógica a las señales seleccionadas en el selector de entrada sin tener que utilizar un PLC, permitiendo así decisiones descentralizadas. Las funciones lógicas disponibles son: AND, OR, XOR, SR-FF.

Función AND

**E**

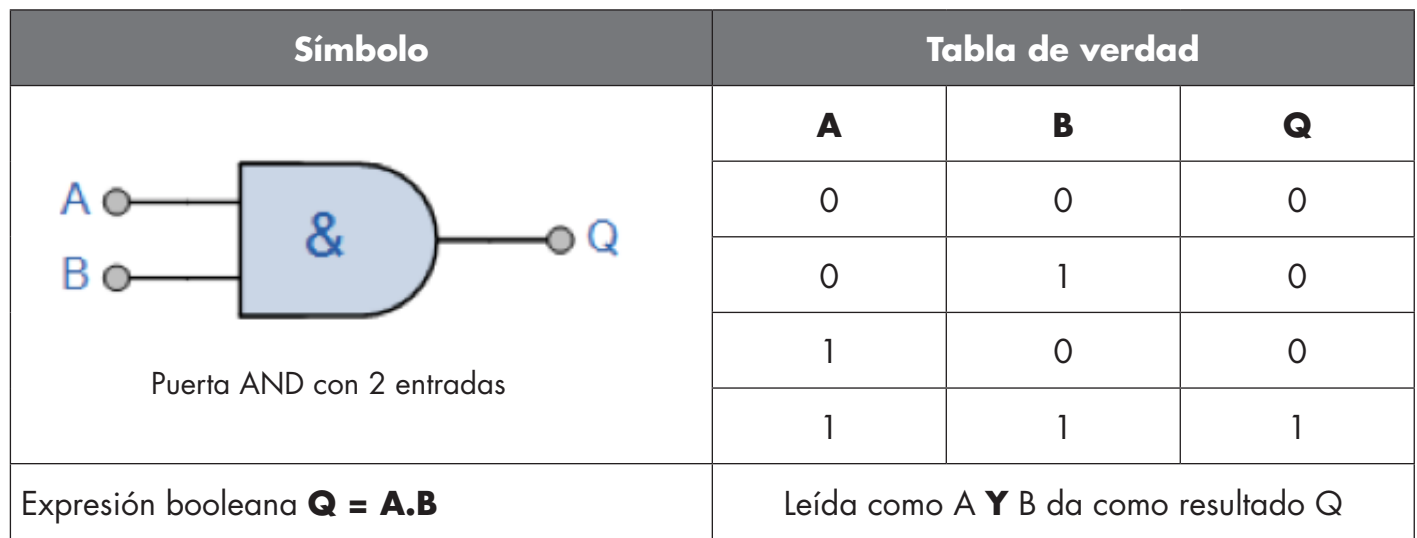

Función OR

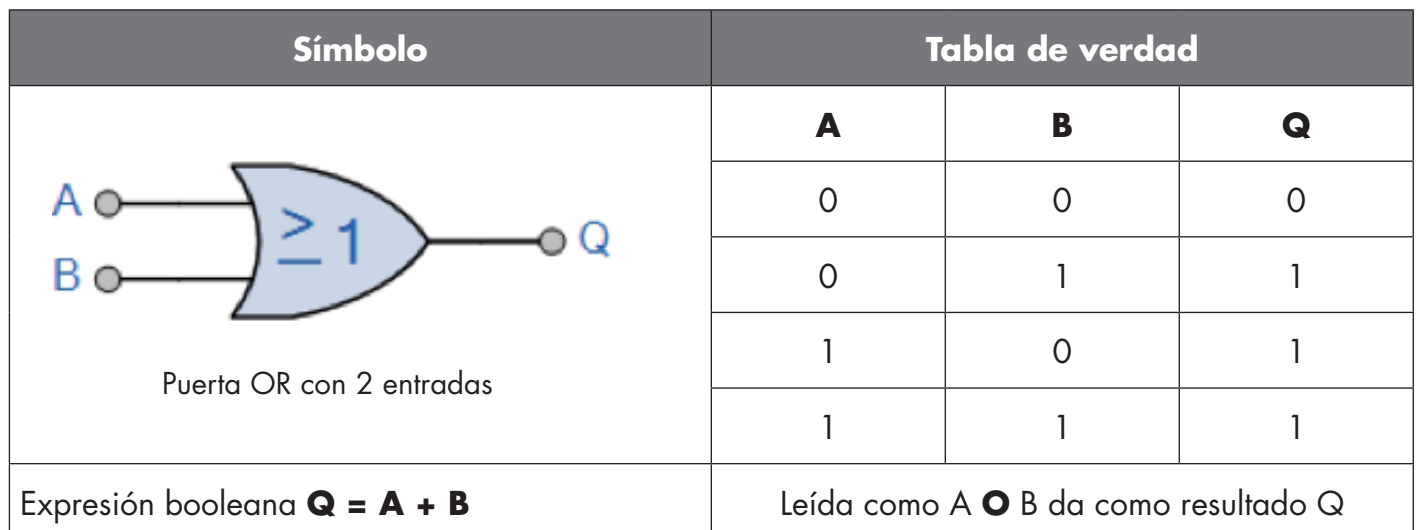

## Función XOR

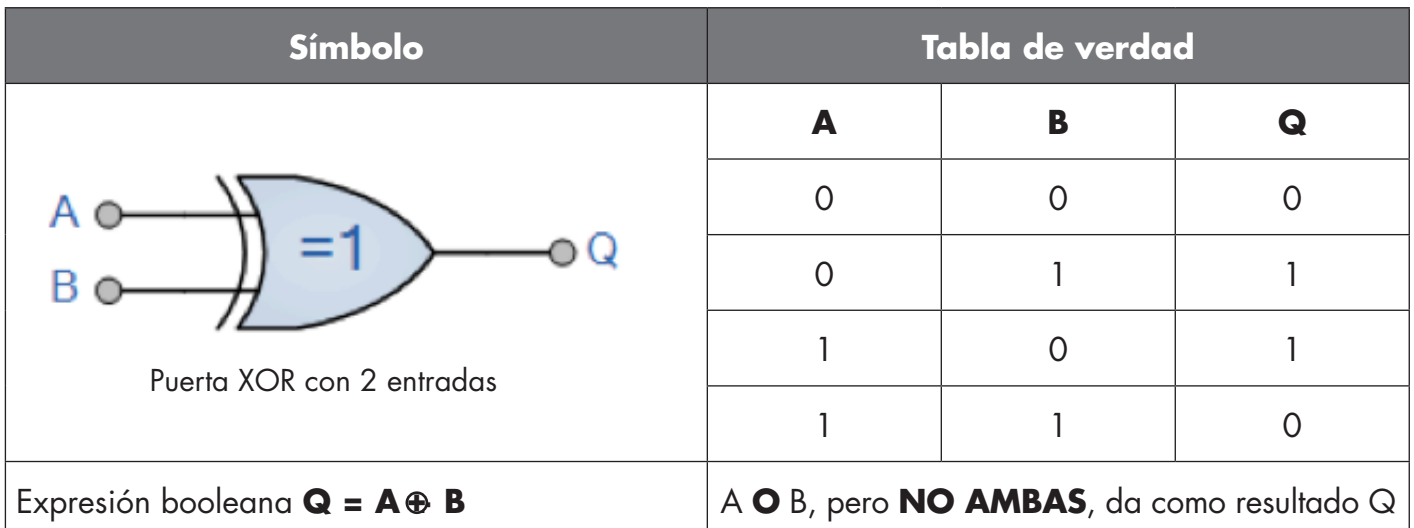

#### <span id="page-14-0"></span>Función «Gated SR-FF»

La función está diseñada de tal modo que, por ejemplo, con tan solo dos sensores interconectados, se puede emitir una señal de incio o de stop para un alimentador intermedio en función del nivel de llenado del alimentador adyacente o la cinta de transporte receptora.

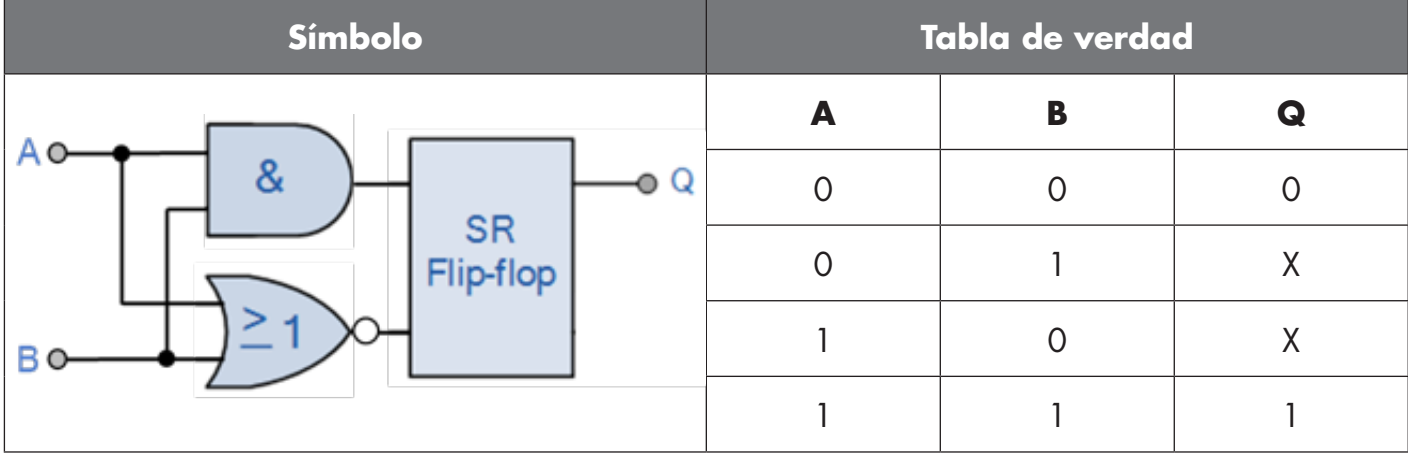

X – sin cambios en la salida.

## **4**

#### **2.4.4. Temporizador (puede ajustarse de forma individual para Out1 y Out2)**

El temporizador permite al usuario introducir diferentes funciones de temporizador editando 3 parámetros:

- Modo de temporizador
- Escala de temporizador
- Valor de temporizador

#### *2.4.4.1. Modo de temporizador*

Selecciona qué tipo de función de temporizador se ha introducido en la salida de conmutación. Es posible cualquiera de las siguientes:

#### *2.4.4.1.1. Deshabilitado*

Esta opción deshabilita la función de temporizador independientemente de la configuración de la escala y del retardo del temporizador.

#### *2.4.4.1.2. Retardo a la conexión (T-on)*

La activación de la salida de conmutación se genera después de la activación real del sensor mostrada en la siguiente figura.

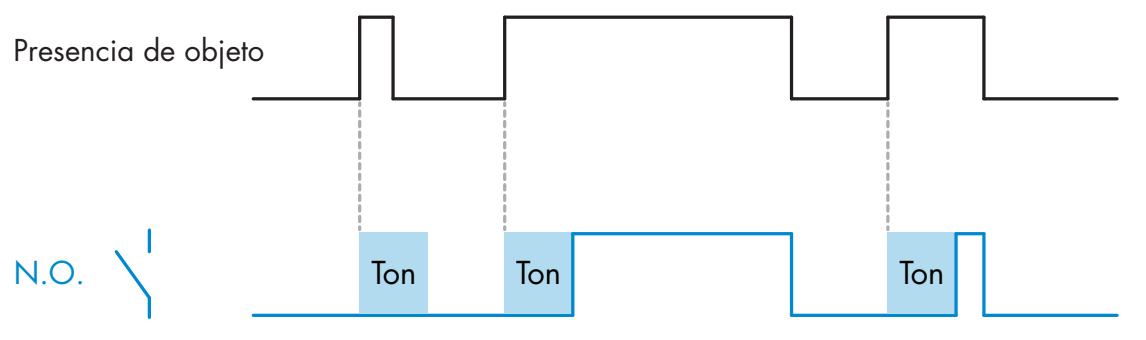

*Ejemplo con salida normalmente abierta*

#### <span id="page-15-0"></span>*2.4.4.1.3. Retardo a la desconexión (T-off)*

La desactivación de la salida de conmutación se retrasa con respecto al momento de retirada del objeto en frente del sensor como se muestra en la siguiente figura.

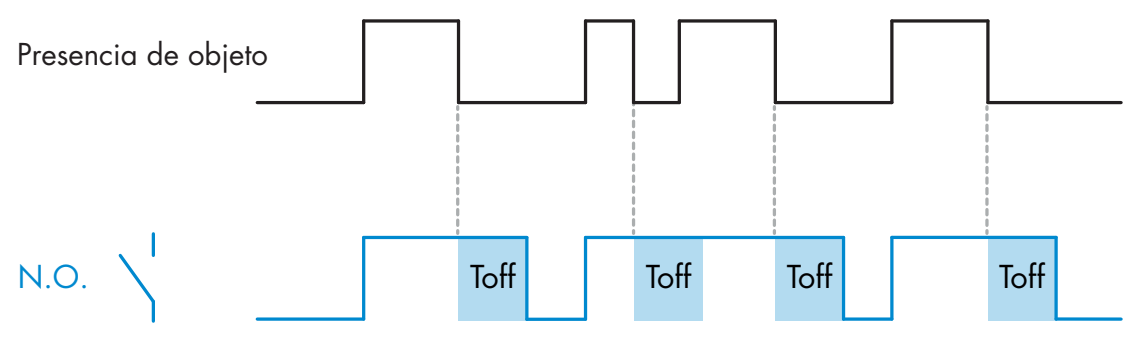

*Ejemplo con salida normalmente abierta*

#### *2.4.4.1.4. Retardo a la conexión y a la desconexión (T-on y T-off)*

Cuando este parámetro está seleccionado, se aplican los retardos T-on y T-off a la generación de la salida de conmutación.

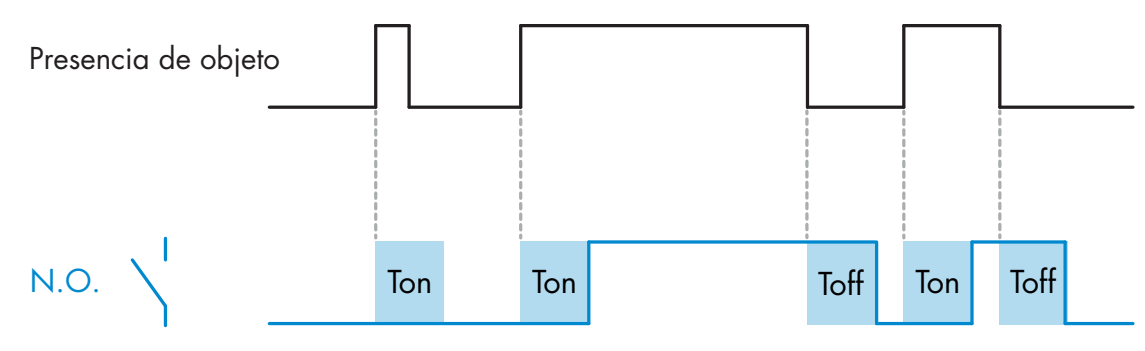

*Ejemplo con salida normalmente abierta*

#### *2.4.4.1.5. Impulso único con flanco ascendente*

Cada vez que se detecta un objeto en frente del sensor, la salida de conmutación genera un impulso de longitud constante en el flanco ascendente de la detección. Esta función no se puede volver a activar. Vea la siguiente figura.

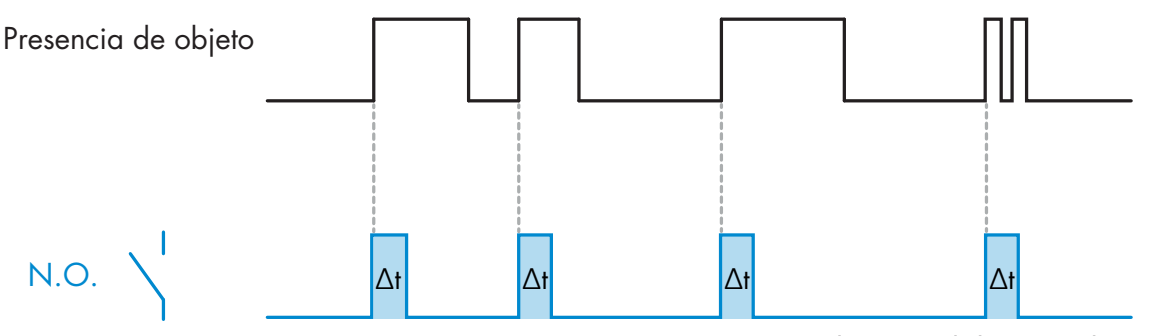

*Ejemplo con salida normalmente abierta*

#### <span id="page-16-0"></span>*2.4.4.1.6. Impulso único con flanco descendente*

Modo de función similar a la del modo de impulso único con flanco ascendente, aunque en este modo la salida de conmutación se cambia en el flanco descendente de la señal tal y como se muestra en la siguiente figura.

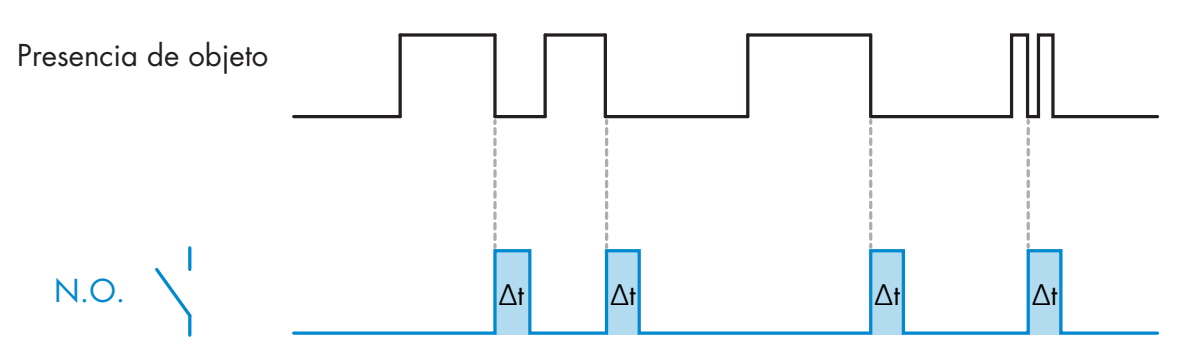

*Ejemplo con salida normalmente abierta*

#### *2.4.4.2. Escala de temporizador*

El parámetro define si el retardo especificado en el retardo de temporizador debe indicarse en milisegundos, segundos o minutos.

#### *2.4.4.3. Valor de temporizador*

El parámetro define la duración real del retardo. El retardo puede ajustarse a cualquier valor entero comprendido entre 1 y 32 767.

## **5**

#### **2.4.5. Inversor de salida**

Esta función permite al usuario invertir el funcionamiento de la salida de conmutación entre normalmente abierta y normalmente cerrada.

#### **FUNCIÓN RECOMENDADA**

La función recomendada se encuentra en los parámetros bajo 64 (0x40) subíndice 8 (0x08) para SO1 y 65 (0x41) subíndice 8 (0x08) para SO2. No afecta negativamente a las funciones lógicas ni a las funciones de temporizador del sensor puesto que se agrega después de estas funciones.

#### **PRECAUCIÓN**

No se recomienda utilizar la función lógica de conmutación que puede encontrarse bajo 61 (0x3F) subíndice 1 (0x01) para SSC1 y 63 (0x3D) subíndice 1 (0x01) para SSC2 puesto que afectará negativamente en las funciones lógicas o de temporizador provocando, p. ej., que esta función convierta un retardo a la conexión en un retardo a la desconexión ya que se añade para SSC1 y SSC2. Es solo para SO1 y SO2.

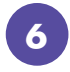

#### **2.4.6. Modo de etapa de salida**

En este bloque de funciones, el usuario puede seleccionar si las salidas de conmutación deben funcionar como: SO1: Deshabilitada, NPN, PNP o push-pull.

SO2: Deshabilitada, NPN, PNP, push-pull, entrada externa (active high/pull-down), entrada externa (active low/pull-up) o entrada de Teach externa (active high).

#### <span id="page-17-0"></span>**2.4.7. Funciones de aplicación**

Las 5 funciones de aplicación especiales se pueden seleccionar únicamente vía IO-Link.

- Detección dual.
- Velocidad y longitud.
- Detección de patrón.
- Divisor.
- Supervisión de objeto y hueco.

Todas las funciones de aplicación están desactivada por defecto.

#### *2.4.7.1. Detección dual*

Un sensor de detección dual funciona como un sensor con supresión de primer plano combinado con una fotocélula de reflexión directa. Este principio de detección evalúa tanto el cambio de posición como la intensidad de luz recibida.

Al ejecutar el Teach del fondo, se ajusta una ventana de detección para la posición y la intensidad de la luz al +/-75 % de la posición y +/-75 % de la intensidad de la luz recibida.

- Si la luz recibida está dentro del cuadrado verde (véase la abajo), entonces se considera que se trata de la señal del fondo de referencia.
- Si la luz recibida se encuentra fuera del cuadrado verde, entonces se considera que se trata de un objeto.

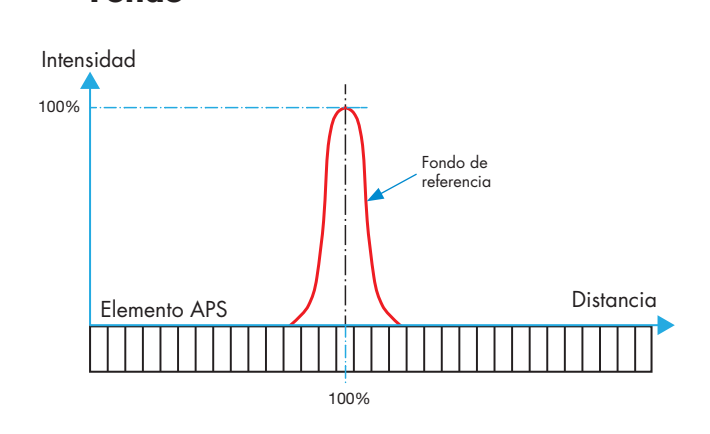

#### **Fondo Detección dual**

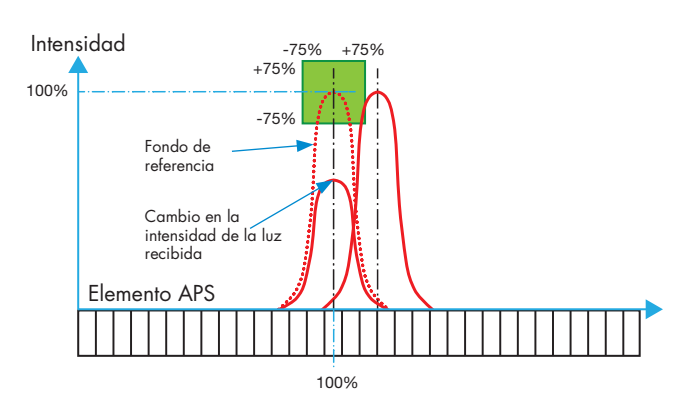

#### <span id="page-18-0"></span>*2.4.7.2. Velocidad y longitud* **<sup>E</sup>**

Esta función está diseñada para controlar la longitud de un objeto así como la velocidad de la cinta transportadora a través de únicamente los dos sensores interconectados. Los valores reales de longitud [mm] y velocidad [mm/s] están disponibles directamente en el maestro IO-Link.

O bien la longitud o bien la velocidad se puede ajustar como datos de proceso.

#### *2.4.7.2.1. Requisitos*

Para esta función se requieren dos sensores: sensor de disparo y sensor principal.

#### *2.4.7.2.2. Velocidad y longitud – Procedimiento de ajuste*

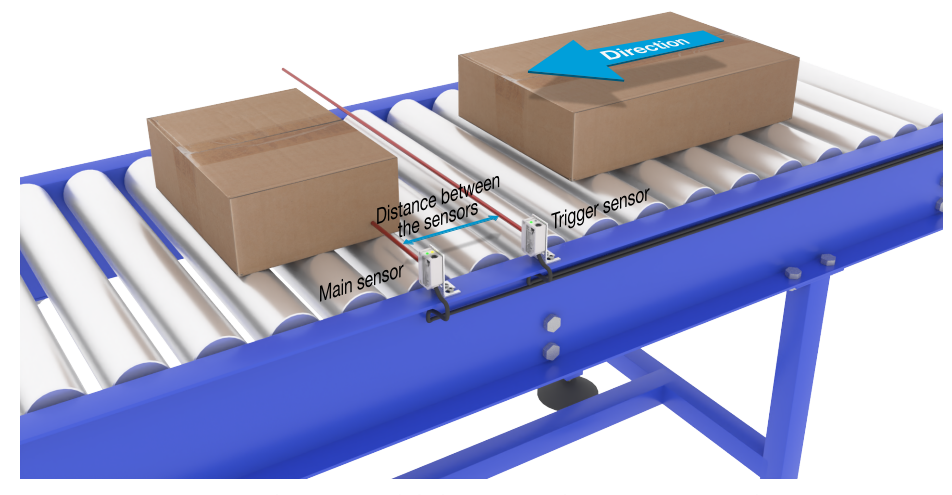

Alineación del disparo y el sensor principal

#### **Preparación del sensor**

- 1) Monte dos sensores en la cinta transportadora con una distancia de, p. ej., 100 mm
- 2) Conecte los dos sensores al SCTL55 o al maestro IO-Link
- 3) Cargue los archivos IODD en el SCTL55 o el maestro IO-Link
- 4) Conecte la fuente de alimentación de los sensores
- 5) Restablezca los ajustes de fábrica de los sensores con el SCTL55 o el maestro IO-Link.
- 6) Alinee los dos sensores de tal modo que los haces de luz estén paralelos unos con otros y estén orientados hacia el objeto.
- 7) Ajuste la sensibilidad de los sensores con el fin de que detecten de forma fiable el objeto. (Los LED amarillo y verde están encendidos y, con ello, señalizan «Stable ON» y modo IO-Link)

#### **Ajustes de parámetros IO-Link (vea las opciones para el rango de datos en § 7.2.6.1.)**

- 8) Sensor de disparo: (el objeto primero pasa por el sensor de disparo)
	- a) Seleccione «Velocidad y longitud» en el SCTL55 o el maestro IO-Link; menú «Parámetros» -> «Funciones de aplicación»

<span id="page-19-0"></span>b) Seleccione «Rol del sensor» -> «Sensor de disparo»

c) Se ha completado la configuración de los parámetros IO-Link para el sensor de disparo

- 9) Sensor principal: (calcula la velocidad y longitud, y proporciona los datos vía IO-Link)
	- a) Restablezca los ajustes de fábrica del sensor con «Restablecer ajustes de fábrica» (si ya se ha llevado a cabo en el punto 5, se puede saltar este paso).
	- b) Seleccione «Velocidad y longitud» en el SCTL55 o el maestro IO-Link; menú «Parámetros» -> «Funciones de aplicación»
	- c) Seleccione «Rol del sensor» -> «Sensor principal».
	- d) Introduzca la distancia entre los dos sensores en [mm] en el menú «Medición de la velocidad y la longitud sensor principal» -> «Distancia entre sensores»
	- e) En caso de que sea necesario en el menú «Supervisión» en «Datos de proceso», seleccione «Longitud de objeto» o «Velocidad de objeto» en «Configuración de datos de proceso» -> «Valor analógico»
		- i. La longitud de objeto se indica en [mm]
		- ii. La velocidad de objeto se indica en [mm/s]
- 10) Conecta la salida Pin 2 del sensor de disparo a la entrada Pin 2 del sensor principal
- 11) Ahora la función de velocidad y longitud ya está disponible.

*NOTA* Los cambios en la velocidad de la cinta transportadora durante la medición pueden influenciar el resultado.

#### *2.4.7.3. Detección de patrón*

Con la función detección de patrón se puede comprobar si una pieza fabricada tiene, p. ej., todos los taladros o tapones esperados y si la pieza está fabricada de acuerdo con las especificaciones.

En el sensor se puede memorizar el patrón de la pieza y entonces las piezas siguientes se comparan con el patrón guardado previamente.

Si el patrón coincide, el sensor emitirá una señal o un comando positivo según si se opera como equipo autónomo o con maestro IO-Link

El patrón puede contener como máximo 20 bordes, p. ej. 10 taladros o 10 tapones.

Si se deben detectar varios patrones, se pueden conectar varios sensores principales a un único sensor de disparo.

#### *2.4.7.3.1. Requisitos*

Para esta función se requieren dos sensores: sensor de disparo y sensor principal. Sin embargo, en caso de que se deban detectar varios patrones simultáneamente, se pueden conectar varios sensores principales al sensor de disparo.

#### *2.4.7.3.2. Ajuste de detección de patrón – Procedimiento de ajuste*

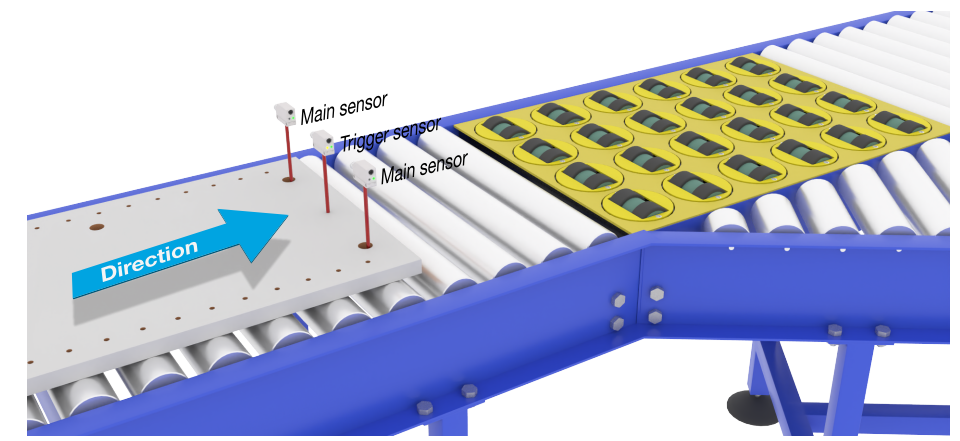

Alineación del disparo y el sensor principal

#### **Preparación del sensor**

**20**

- 1) Monte dos sensores en la cinta transportadora de tal modo que el objeto alcance los dos sensores al mismo tiempo.
- 2) Conecte los dos sensores al SCTL55 o al maestro IO-Link
- 3) Cargue los archivos IODD en el SCTL55 o el maestro IO-Link **<sup>E</sup>**
- 4) Conecte la fuente de alimentación de los sensores
- 5) Restablezca los ajustes de fábrica de los sensores con el SCTL55 o el maestro IO-Link.
- 6) Alinee los dos sensores de tal modo que los haces de luz detecten el borde del objeto al mismo tiempo.
- 7) El sensor de disparo se debe montar en una posición donde continuamente detecte únicamente el objeto sin taladros ni tapones.
- 8) El sensor principal se debe montar de tal modo que detecte los tapones o taladros que contiene el patrón que se debe examinar
- 9) Ajuste la sensibilidad de los sensores con el fin de que detecten de forma diable el objeto. (Los LED amarillo y verde están encendidos y, con ello, señalizan «Stable ON» y modo IO-Link)

## **Ajustes de parámetros IO-Link (vea las opciones para el rango de datos en § 7.2.6.2.)**

10) Sensor de disparo:

- a) Seleccione «Detección de patrón» en el SCTL55 o el maestro IO-Link; menú «Parámetros» -> «Funciones de aplicación»
- b) Seleccione «Rol del sensor» -> «Sensor de disparo»
- c) Se ha completado la configuración de los parámetros IO-Link para el sensor de disparo 11) Sensor principal:
	- a) Seleccione «Detección de patrón» en el SCTL55 o el maestro IO-Link; menú «Parámetros» -> «Funciones de aplicación»
	- b) Seleccione «Rol del sensor» -> «Sensor principal».
	- c) En el menú «Ajuste de detección de patrón» -> «Timeout», introduzca el valor de timeout utilizado para el tiempo de evaluación máximo entre 1 … 60 s (el valor predeterminado es de 60 s)
	- d) Introduzca la tolerancia del patrón en ‰ (por mil) entre 1 y 200 ‰ en el menú «Ajuste de detección de patrón» -> «Tolerancia» (el valor predeterminado es 50 ‰)
- 12) Conecta la salida Pin 2 del sensor de disparo a la entrada Pin 2 del sensor o sensores principales

#### **Ejecutar Teach del patrón**

- 13) Active el comando «Ejecutar Teach de patrón» para iniciar la programación del patrón
- 14) Pase el objeto a una velocidad continua completamente más allá de los sensores *NOTA* Los cambios en la velocidad de la cinta transportadora durante la medición pueden influenciar el resultado.
- 15) El sensor responde con:
	- a) «Guardado» en «Resultado de detección del patrón» -> «Patrón de referencia»
	- b) «P. ej. 12» en «Resultado de detección del patrón» -> «Núm. de bordes del patrón de referencia» (cuenta tanto los bordes delanteros como traseros de los objetos de medición).
	- c) Para cada borde, se guarda el valor de medición en ms a partir del borde delantero del objeto. Este valor se puede encontrar en el menú «Supervisión». Cuando se comparan con el patrón de referencia los bordes se normalizan como valor porcentual del objeto completo de medición. Esto garantiza que el patrón se pueda detectar a diversas velocidades constantes.
- 16) El patrón se puede guardar como un proyecto en el SCTL55 o el maestro IO-Link y, más adelante, se puede enviar al sensor para utilizar este patrón específico como patrón de referencia.
- 17) Ahora la función de detección de patrón ya está disponible.
- 18) Vuelva a pasar el objeto a una velocidad continua completamente más allá de los sensores
- 19) El sensor responde con el texto
- a) «P. ej. 12» en «Resultado de detección del patrón» -> «Núm. de bordes del patrón de referencia»
- 20) «Coincidencia de patrones» en «Resultado de detección de patrón» -> «Estado de detección de patrón»

#### **Funcionamiento autónomo en el modo SIO**

- 21) Desconecte el sensor del SCTL55 o el maestro IO-Link y conecte el Pin 4 a su columna de luz descentralizada o bifurcación de cinta transportadora en buen/mal estado
- 22) Cuando ya se ha detectado un patrón válido, la salida Pin 4 responde con un impulso de 1 segundo.

#### **Múltiples patrones**

<span id="page-21-0"></span>**E**

Se pueden detectar múltiples patrones simultáneamente en el mismo objeto utilizando solo un sensor de disparo y múltiples sensores principales. Cada sensor principal responde a un patrón específico.

#### *2.4.7.4. Función de divisor*

Esta función permite al usuario, p. ej., ajustar un número de detecciones de objeto que se deben realizar antes de que cambie el estado de la salida. Por defecto, este valor está ajustado a 1 y cada activación cambia el estado de la salida. Cuando el valor está ajustado a un valor superior, p. ej. 10, entonces el sensor activa la salida en cada décima detección. El sensor emite el impulso de recuento en el borde trasero del objeto. En el siguiente ejemplo de aplicación, el sensor debe cambiar el estado de la salida tras haber detectado 8 productos. La salida del sensor indica «caja llena» y una nueva caja se desplaza enfrente de la cinta transportadora primaria. El contador se puede reiniciar manualmente vía SO2. SO2 está configurada por defecto como botón de reset externo.

#### *2.4.7.4.1. Requisitos*

Para esta función solo se utiliza un sensor.

#### *2.4.7.4.2. Función de divisor – Procedimiento de ajuste*

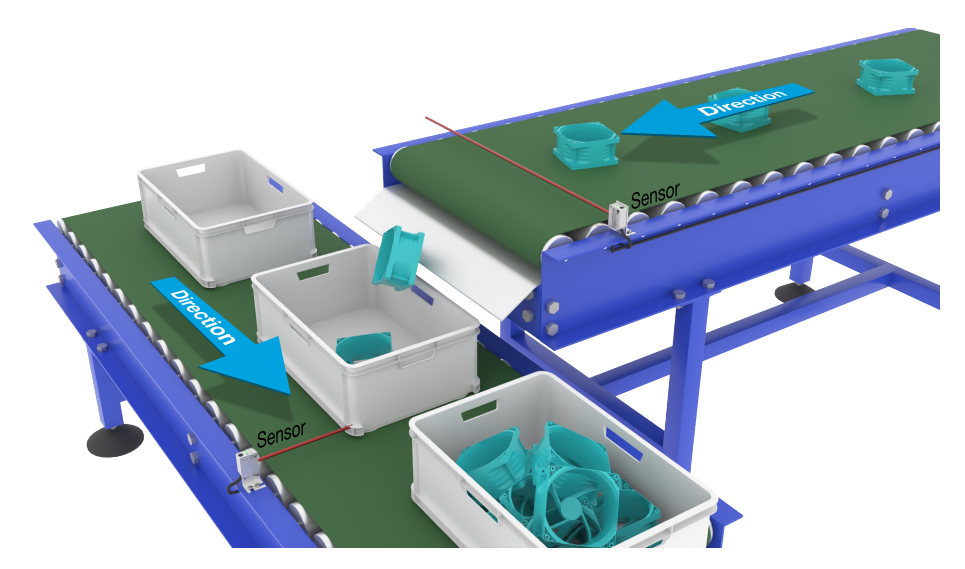

#### **Preparación del sensor**

Alineación del sensor

- 1) Monte los sensores en la cinta transportadora en la posición donde se detecte el borde trasero del objeto justo antes de caer en la caja.
- 2) Conecte el sensor al SCTL55 o al maestro IO-Link.
- 3) Cargue el archivo IODD en el SCTL55 o el maestro IO-Link.
- 4) Conecte la fuente de alimentación del sensor.
- 5) Restablezca los ajustes de fábrica del sensor con el SCTL55 o el maestro IO-Link.
- 6) Alinee el sensor de tal forma que el haz de luz detecte el objeto.
- 7) Ajuste la sensibilidad del sensor con el fin de que detecte de forma fiable el objeto. (Los LED amarillo y verde están encendidos y, con ello, señalizan «Stable ON» y modo IO-Link)

#### **Ajustes de parámetros IO-Link (vea las opciones para el rango de datos en § 7.2.6.3.)**

- 8) Seleccione «Divisor» en el SCTL55 o el maestro IO-Link; menú «Parámetros» -> «Funciones de aplicación»
- 9) Introduzca el valor de contador en el menú «Ajuste del contador y del divisor» -> «Límite del contador» entre 1 y 65.535 (el valor predeterminado es 1).
- 10) Si se requiere un valor preajustado, este se puede ajustar en el menú «Divisor y contador» -> «Valor de contador preajustado» entre 0 y 65.535 (el valor predeterminado es 0).

#### <span id="page-22-0"></span>*2.4.7.5. Supervisión de objeto y hueco* **<sup>E</sup>**

Esta función está diseñada para controlar que la longitud de un objeto y el hueco entre este y el siguiente objeto en la cinta transportadora se encuentren dentro de los valores límites definidos. El sensor autónomo emite una señal cuando el tamaño del objeto es demasiado pequeño, cuando los objetos se solapan entre sí o cuando el hueco entre dos objetos es demasiado pequeño para los procesos posteriores.

#### *2.4.7.5.1. Requisitos*

Only a single sensor is being used for this function.Para esta función solo se utiliza un sensor.

#### *2.4.7.5.2. OSupervisión de objeto y hueco – Procedimiento de ajuste*

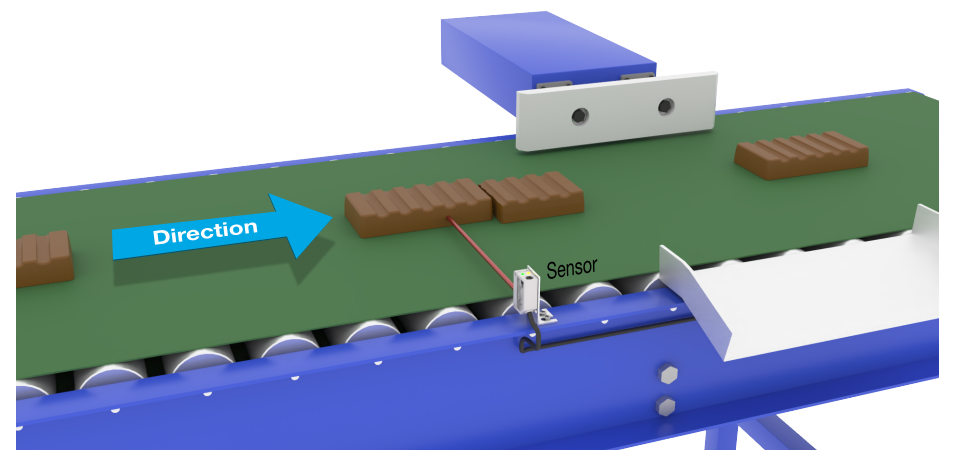

Alineación del sensor

#### **Preparación del sensor**

- 1) Monte el sensor en la cinta transportadora en la posición deseada.
- 2) Conecte el sensor al SCTL55 o al maestro IO-Link.
- 3) Cargue el archivo IODD en el SCTL55 o el maestro IO-Link.
- 4) Conecte la fuente de alimentación del sensor.
- 5) Restablezca los ajustes de fábrica del sensor con el SCTL55 o el maestro IO-Link.
- 6) Alinee el sensor de tal forma que el haz de luz esté dirigido al objeto que debe ser detectado.
- 7) Ajuste la sensibilidad del sensor con el fin de que detecte de forma fiable el objeto. (Los LED amarillo y verde están encendidos y, con ello, señalizan «Stable ON» y modo IO-Link)

#### **Ajustes de parámetros IO-Link (vea las opciones para el rango de datos en § 7.2.6.4.)**

- 8) Seleccione «Supervisión de objeto y hueco» en el SCTL55 o el maestro IO-Link; menú «Parámetros» -> «Funciones de aplicación».
- 9) Duración de detección de objeto:
	- a) Introduzca el tiempo mínimo en el cual se debe detectar el objeto en el menú «Supervisar objeto y hueco» -> «Duración mínima de detección de objeto» entre 10 y 60.000 ms (el valor predeterminado es 500 ms), p. ej. 130 ms.

 La duración de detección de objeto medida se puede leer «Supervisar objeto y hueco» -> «Duración de detección de objeto».

b) Introduzca el tiempo máximo en el cual se debe detectar el objeto en el menú «Supervisar objeto y hueco» -> «Duración máxima de detección de objeto» entre 10 y 60.000 ms (el valor predeterminado es 500 ms), p. ej. 150 ms.

 La duración de detección de objeto medida se puede leer «Supervisar objeto y hueco» -> «Duración de detección de objeto».

- <span id="page-23-0"></span>10) Duración de detección de hueco:
	- a) Introduzca el tiempo mínimo en el cual se debe detectar el hueco en el menú «Supervisar objeto y hueco» -> «Duración mínima de detección de hueco» entre 10 y 60.000 ms (el valor predeterminado es 500 ms), p. ej. 110 ms.

 La duración de detección de hueco medida se puede leer en «Supervisar objeto y hueco» -> «Duración de detección de hueco».

b) Introduzca el tiempo máximo en el cual se debe detectar el hueco en el menú «Supervisar objeto y hueco» -> «Duración máxima de detección de hueco» entre 10 y 60.000 ms (el valor predeterminado es 500 ms), p. ej. 130 ms.

 La duración de detección de hueco medida se puede leer en «Supervisar objeto y hueco» -> «Duración de detección de hueco».

- 11) Ahora el sensor está listo para operar.
- 12) El parámetro para la longitud de objeto emite una de las siguientes informaciones: «Medición en curso dentro de los límites admisibles», «Tiempo demasiado largo» o «Tiempo demasiado corto».
- 13) El parámetro para la longitud de hueco emite una de las siguientes informaciones: «Medición en curso dentro de los límites admisibles», «Tiempo demasiado largo» o «Tiempo demasiado corto».

#### **Funcionamiento autónomo en el modo SIO**

14) Desconecte el sensor del SCTL55 o del maestro IO-Link.

- 15) La salida Pin 4 se activa cuando la duración de detección de objeto es demasiado larga o demasiado corta.
- 16) La salida Pin 2 se activa cuando la duración de detección de hueco es demasiado larga o demasiado corta.

*NOTA* Si se evalúan ambas salidas utilizando una función OR lógica, se puede utilizar la salida de esta función OR como salida de error común para el objeto y el hueco.

#### **2.5. Parámetros ajustables específicos del sensor**

Además de los parámetros directamente relacionados con la configuración de la salida, el sensor también cuenta con diversos parámetros internos útiles para la configuración y el diagnóstico.

#### **2.5.1. Selección de ajuste local o remoto**

Con este ajuste puede seleccionar cómo ajustar la distancia de detección: con «Entrada de potenciómetro» o «Teach por cable» utilizando la entrada externa del sensor, o puede deshabilitar la entrada de potenciómetro seleccionando «Ajuste IO-Link» para proteger el sensor contra manipulaciones.

#### **2.5.2. Rango de teach in**

Valor entre

- LD30EPBR10: 20 ... 125 mm
- LD30EPBR30: 20 ... 325 mm
- LD30EPBR60: 20 ... 625 mm

#### **2.5.3. Configuración de datos de proceso**

Cuando el sensor funciona en el modo IO-Link, el usuario puede acceder a las variables de datos de proceso cíclicos.

Los datos de proceso muestran por defecto los siguientes parámetros como activos: 16 bit Analogue value, Switching Output 1 (SO1) y Switching Output 2 (SO2).

Los siguientes parámetros están ajustados como inactivos: SSC1, SSC2, DA1, DA2, TA, SC, AFO1.

Sin embargo, cambiando el parámetro Process Data Configuration, el usuario puede decidir habilitar también el estado de los parámetros inactivos. De este modo, se pueden observar en el sensor diversos estados al mismo tiempo.

*NOTA* Si se seleccionan las funciones de aplicación, se pueden seleccionar más opciones para los «Valores analógicos» en la pestaña «Supervisión».

**24**

#### <span id="page-24-0"></span>**2.5.4. Selección de los modos de medición del sensor <sup>E</sup>**

se utilizan para todos los preajustes de detección siguientes y válidos para ambos SSC1 y SSC2.

#### **Preajustes del sensor:**

- 0. Ajuste manual.
- 1. Detección fina.
- 2. Detección robusta.
- 3. Detección rápida.

La precisión se puede ajustar en el parámetro «Escalador de filtro». Vea 2.5.11.

#### **Modo de detección:**

- 0. Modo rápido.
- 1. Modo preciso.

#### *2.5.4.1. Detección fina*

Se utiliza para aplicaciones que requieren detecciones cerca de un fondo, por ejemplo, si el fondo es una cinta transportadora y las piezas a detectar están en la cinta.

- 1. Histéresis: se ajusta automáticamente al mínimo.
- 2. Margen de seguridad: se ajusta al 1 % de la distancia.
- 3. Modo de detección: se ajusta al modo preciso en el que se utilizan más muestras para obtener una mejor detección

#### *2.5.4.2. Detección robusta*

En caso de que el sensor tenga la posibilidad de ver objetos en dos cintas transportadoras paralelas, la función BGS debe garantizar que el sensor solo detecta objetos en la cinta transportadora que se encuentra más cerca del sensor e ignora los objetos fuera de la distancia de corte establecida en la cinta transportadora más lejana.

- 1. Histéresis: se ajusta automáticamente al valor estándar (cuyo valor típico es 3 veces la histéresis mínima).
- 2. Margen de seguridad: se ajusta al 4 % de la distancia.
- 3. Modo de detección: se ajusta al modo preciso en el que se utilizan más muestras para obtener una mejor detección

#### *2.5.4.3. Detección rápida*

Se utiliza para aplicaciones que requieren una velocidad rápida de detección y en las que el fondo está más alejado del objeto a detectar. Se espera una distancia de detección máxima reducida para objetos negros.

- 1. Histéresis: se ajusta automáticamente al valor estándar (cuyo valor típico es 3 veces la histéresis mínima).
- 2. Margen de seguridad: se ajusta al 4 % de la distancia.
- 3. Modo de detección: se ajusta al modo rápido para conseguir un tiempo de respuesta mínimo.

#### <span id="page-25-0"></span>**2.5.5. Umbral de alarma de temperatura**

Se puede ajustar la temperatura máxima y mínima con la que se activa la alarma de temperatura. Esto significa que el sensor emite una alarma cuando se excede la temperatura máxima o mínima. Las temperaturas pueden ajustarse entre -50 °C y +150 °C. Los valores por defecto son: -30 °C para el umbral inferior y +120 °C para el umbral superior.

#### **2.5.6. Valores límite seguros**

**E**

Los valores límite seguros se pueden fijar para el sensor en % de los valores fijados para SP1 y SP2. Para SSC1 y SSC2 se pueden ajustar también valores límite seguros individuales. Se utilizan para el cálculo de una señal «Stable ON» o «Stable OFF».

- Alarma de polvo: si se exceden los valores límite seguros, se activa la alarma de polvo (vea la descripción de la alarma de polvo)
- El LED verde también está influenciado por los valores límite seguros. Cambiando la distancia hasta que el LED muestre «Stable ON», se puede ajustar manualmente la distancia de conmutación.

#### *2.5.6.1. Stable ON*

El sensor está en Stable ON cuando detecta una señal un x % mayor (ajustado en los valores límite seguros) que el valor, para el cual la salida se conecta.

#### *2.5.6.2. Stable OFF*

El sensor está en Stable OFF cuando detecta una señal un x % menor (ajustado en los valores límite seguros) que el valor, para el cual la salida se desconecta.

#### **2.5.7. Configuración de eventos**

Los eventos de temperatura transmitidos a través de la interfaz IO-Link están desactivados por defecto en el sensor. Si el usuario desea obtener información sobre temperaturas críticas detectadas en la aplicación del sensor, este parámetro permite habilitar o deshabilitar los 4 eventos siguientes:

- Evento de error de temperatura: el sensor detecta una temperatura fuera del rango de funcionamiento especificado.
- Temperatura excesiva: el sensor detecta una temperatura superior al valor ajustado en el umbral de alarma de temperatura.
- Temperatura insuficiente: el sensor detecta una temperatura inferior al valor ajustado en el umbral de alarma de temperatura.
- Cortocircuito: el sensor detecta si la salida del sensor presenta un cortocircuito.

#### <span id="page-26-0"></span>**2.5.8. Calidad de funcionamiento QoR <sup>E</sup>**

La calidad de funcionamiento informa al usuario del rendimiento real del sensor evaluando los siguientes parámetros:

Señal máxima, señal mínima, histéresis, punto de conmutación y valores límite seguros.

El valor para QoR puede variar de 0 a 255 %.

El valor QoR se actualiza en cada ciclo de detección.

En la siguiente tabla se listan ejemplos de QoR.

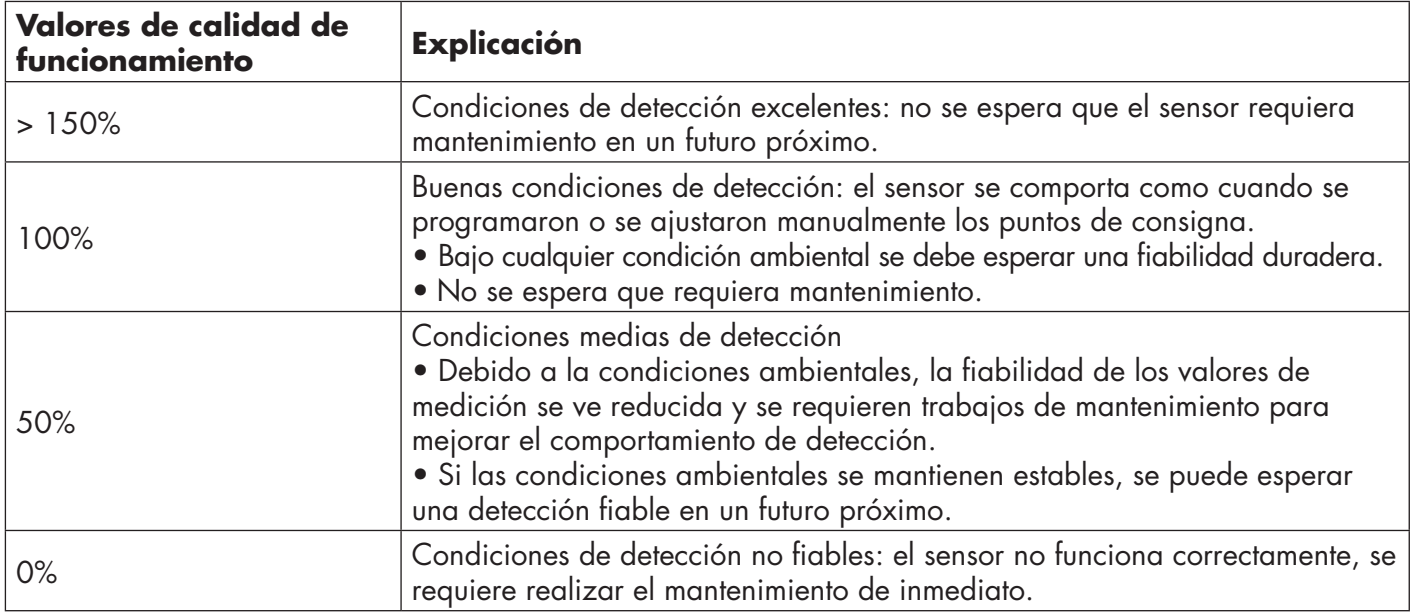

#### **2.5.9. Calidad de Teach QoT**

La calidad del valor de Teach permite conocer al usuario la calidad del procedimiento de Teach realizado, evaluando la relación entre los siguientes parámetros: TP2, TP1, histéresis y valores límite seguros. El valor para QoT puede variar de 0 a 255 %.

El valor QoT se actualiza en cada procedimiento de Teach.

En la siguiente tabla se listan ejemplos de QoT.

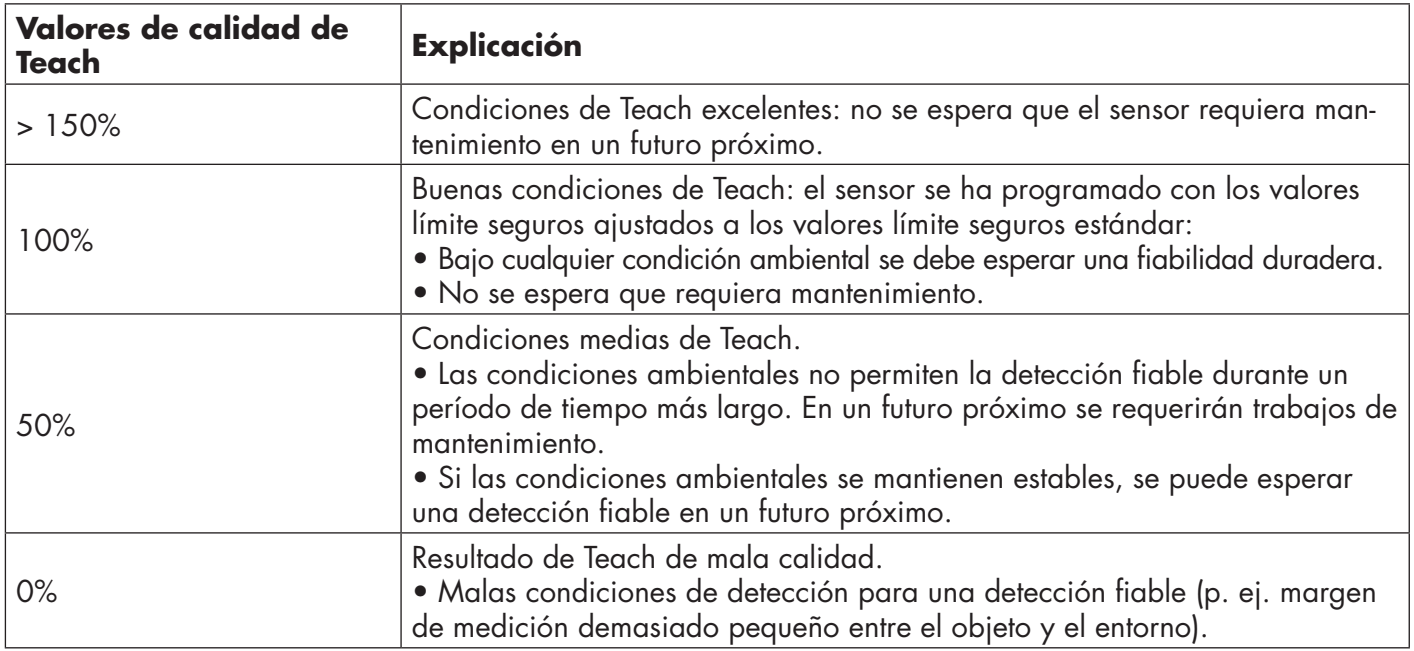

#### <span id="page-27-0"></span>**2.5.10. Ganancia excesiva**

**E**

El valor de ganancia excesiva describe la razón entre la luz recibida por la fotocélula y la luz requerida por el sensor para su funcionamiento.

El valor de ganancia excesiva se puede encontrar en la pestaña Diagnóstico del SCTL55 o el maestro IO-Link.

Ganancia excesiva = Luz recibida por el sensor

Luz requerida por el sensor para conmutar la salida

#### **2.5.11. Escalador de filtro**

Esta función puede incrementar la inmunidad respecto a los objetos inestables y las interferencias electromagnéticas. El valor de esta función se puede ajustar de 1 a 255. El ajuste de fábrica es 1. El filtro funciona como promedio. Esto significa que si el ajuste de filtro es 1, se ajusta la frecuencia de detección máxima, mientras que si el ajuste de filtro es 255, se ajusta la frecuencia de detección mínima.

#### **2.5.12. Interferencia mutua**

En una instalación óptima, los sensores se deben montar de tal forma que no se produzcan interferencias entre ellos. Sin embargo, en los casos que no es posible, se puede utilizar la función protección contra interferencia mutua. Con esta función se incremente la inmunidad significativamente, aunque tenga también un impacto negativo en la velocidad de detección. Cuando el filtro está activado, el sensor analiza las señales recibidas e intenta filtrar los impulsos de interferencia.

**Modo de 1 sensor:** se debe utilizar cuando el sensor está distorsionado por un sensor externo, una potente luz flash o una potente fuente de luz modulada, p. ej. LED.

El tiempo de respuesta aumenta hasta 5 veces más.

**Modo de 2 sensores:** se debe utilizar cuando dos sensores idénticos interfieren entre sí.

El tiempo de respuesta aumenta hasta 5 o 6 veces más.

**Modo de 3 sensores:** se debe utilizar cuando tres sensores idénticos interfieren entre sí. El tiempo de respuesta aumenta hasta 5 … 7 veces más.

#### **2.5.13. Indicación LED**

La indicación LED se puede configurar en 3 modos diferentes: Inactiva, Activa o Encontrar mi sensor.

- **Inactiva:** Los LED están siempre apagados
- **• Activa:** Los LED siguen el esquema de indicaciones de 5.1.
- **• Encontrar mi sensor:** Los LED parpadean alternando 2Hz con ciclo de trabajo 50% para localizar fácilmente el sensor.

#### **2.5.14. Modo de histéresis**

Véase 2.4.1.3.Ajustes de la histéresis

#### **2.5.15. Valor de histéresis automática**

Véase 2.4.1.3.Ajustes de la histéresis

#### **2.5.16. Distancia de corte**

Rango

- LD30EPBR10: 20…150 mm
- LD30EPBR30: 20…350 mm
- LD30EPBR60: 20…670 mm

Las distancias medidas más allá de la distancia de corte, se cortarán en la distancia de corte. El valor de la distancia de corte se utiliza también cuando no se puede detectar un objeto.

#### <span id="page-28-0"></span>**2.6. Procedimiento de Teach con el SCTL55 o un maestro IO-Link <sup>E</sup>**

Los puntos de consigna se pueden ajustar utilizando el procedimiento de Teach. Este garantiza que los puntos de consigna se fijen en un valor óptimo tomando en consideración los valores límite seguros y la histéresis.

#### **2.6.1. Modo de detección dual**

Asegúrese de que el sensor está en modo de detección dual. Este puede modificarse a través de un maestro IO-Link o nuestro configurador inteligente SCTL55 en el menú Función de aplicación.

#### **Detección dual, punto de conmutación optimizado.**

- 1. Oriente el sensor hacia el fondo. El estado del LED amarillo y del LED verde no es importante.
- 2. Pulse el botón de 3 a 6 segundos hasta que ambos LED parpadeen simultáneamente una vez por segundo, a continuación suelte el botón. Los LED verde y amarillo parpadean 4 veces para confirmar que se ha detectado la posición

del fondo y la intensidad reflejada..

 El Teach de distancia y el Teach de ganancia excesiva se calculan automáticamente y se ajustan al 100 %. Entonces el sensor está listo para funcionar (LED verde ON, LED amarillo OFF y SSC1 OFF).

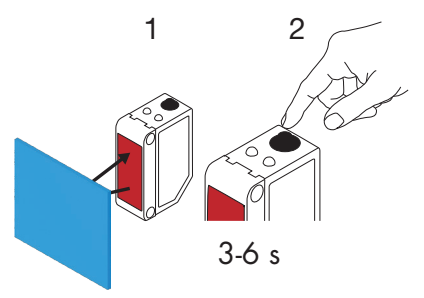

#### **2.6.2. Modo FGS**

Asegúrese de que el sensor está en modo FGS. Este puede modificarse a través de un maestro IO-Link o nuestro configurador inteligente SCTL55.

#### **FGS, punto de conmutación optimizado.**

- 1. Alinee el sensor al fondo. Los estados del LED amarillo y del LED verde no son importantes.
- 2. Pulse el botón de 3 a 6 segundos hasta que ambos LED parpadeen simultáneamente una vez por segundo, a continuación suelte el botón. El LED verde y el LED amarillo parpadean simultáneamente para indicar que el sensor está listo para programar el fondo.
- 3. Mantenga el sensor apuntando hacia el fondo.
- 4. Pulse el botón una vez (< 1 s), el LED amarillo y el LED verde parpadean rápidamente 4 veces para indicar [1]que se ha detectado el objeto. Los valores SP1 y SP2 se calculan y guardan automáticamente, y el sensor está listo para funcionar (LED verde encendido, LED amarillo encendido).

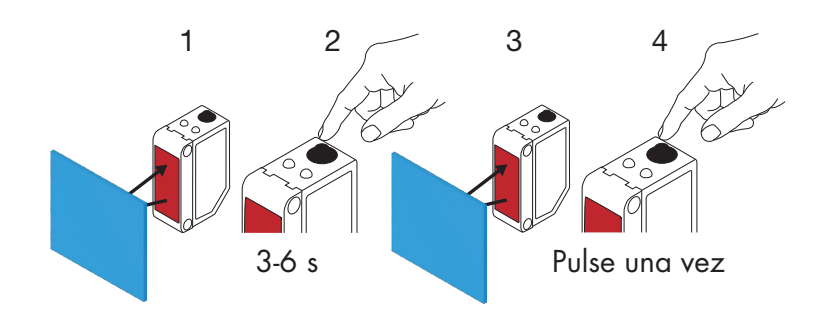

#### **FGS, configuración dinámica (optimización de la variación del fondo)**

1. Alinee el sensor al fondo. Los estados del LED amarillo y del LED verde no son importantes.

2. Pulse el botón de 3 a 6 segundos hasta que ambos LED parpadeen simultáneamente una vez por segundo, a continuación suelte el botón. El LED verde y el LED amarillo parpadean simultáneamente para indicar que el sensor está listo para programar el fondo.

- 3. Mantenga el sensor apuntando hacia el fondo.
- 4. Mantenga pulsado el botón, mientras el LED verde y el LED amarillo parpadean a 1 Hz, lo cual permite que el sensor detecte variaciones en el fondo hasta que se suelte de nuevo el botón, el LED amarillo y el LED verde parpadean rápidamente 4 veces para confirmar que se ha detectado el fondo.

 Los valores SP1 y SP2 se calculan y guardan automáticamente, y el sensor está listo para funcionar (LED verde encendido, LED amarillo encendido)

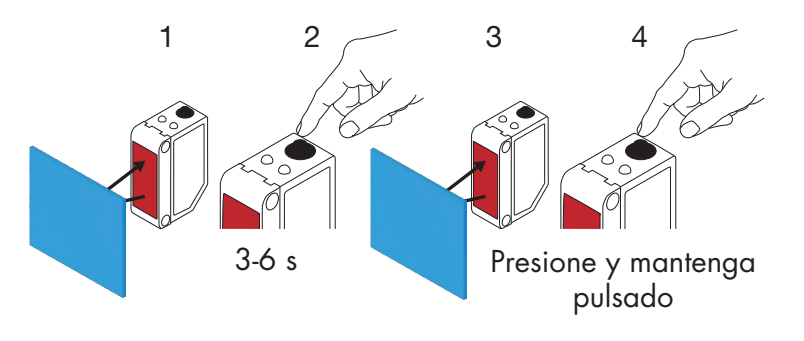

#### **2.6.3. Modo BGS**

<span id="page-29-0"></span>**E**

Asegúrese de que el sensor está en Modo de un punto (BGS). Este puede modificarse a través de un maestro IO-Link o nuestro configurador inteligente SCTL55.

#### **BGS, punto de conmutación optimizado (3 - 6 s) Teach de fondo y objeto**

- 1. Alinee el sensor al fondo. Los estados del LED amarillo y del LED verde no son importantes.
- 2. Pulse el botón de 3 a 6 segundos hasta que ambos LED parpadeen simultáneamente una vez por segundo \*, a continuación suelte el botón. El LED verde y amarillo parpadean simultáneamente a 1 Hz para indicar que el sensor ha detectado el fondo.
- 3. Coloque el objeto delante del sensor a la distancia requerida.

4. Pulse el botón una vez (< 1 s), el LED amarillo y el LED verde parpadean rápidamente 4 veces para indicar que se ha detectado el objeto. Los valores SP1 se calculan y guardan automáticamente, y el sensor está listo para funcionar

(LED verde encendido, LED amarillo encendido).

El SP se ajusta entre el fondo y el objeto.

\* Para cancelar el Teach en curso, mantenga el botón pulsado hasta que los LED hayan parpadeado 20 veces.

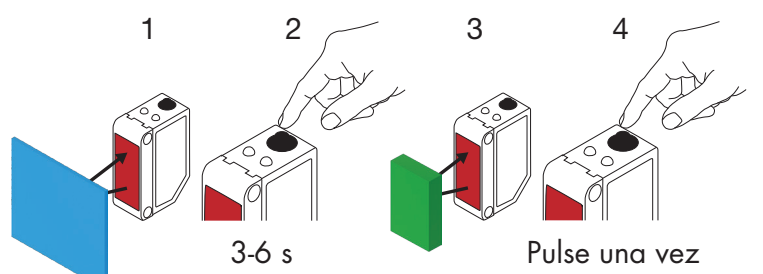

#### **BGS, únicamente Teach de fondo (6-9 s)**

- 1. Alinee el sensor al fondo. Los estados del LED amarillo y del LED verde no son importantes.
- 2. Pulse el botón de 6 a 9 segundos hasta que ambos LED parpadeen simultáneamente dos veces por segundo \*, a continuación suelte el botón.

 El LED amarillo y el LED verde parpadean 4 veces para indicar que se ha detectado el fondo. Los valores SP1 se calculan y guardan automáticamente, y el sensor está listo para funcionar (LED verde encendido, LED amarillo encendido).

El SP se ajusta cerca del fondo.

\* Para cancelar el Teach en curso, mantenga el botón pulsado hasta que los LED hayan parpadeado 20 veces.

*NOTA* La máxima distancia de fondo se alcanza si al ejecutar el Teach delante del sensor no se encuentra ningún fondo.

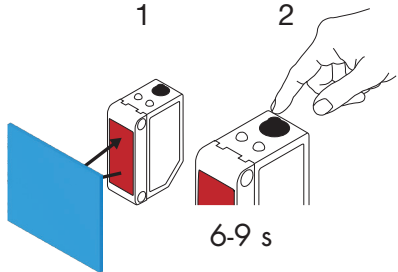

#### **BGS, ejecutar Teach solo del objeto (9 – 12 s)**

- 1. Alinee el sensor al objeto. Los estados del LED amarillo y del LED verde no son importantes.
- 2. Pulse el botón de 9 a 12 segundos hasta que ambos LED parpadeen simultáneamente tres veces por segundo\*, a continuación suelte el botón.

 El LED amarillo y el LED verde parpadean 4 veces para indicar que se ha detectado el fondo. Los valores SP1 se calculan y guardan automáticamente, y el sensor está listo para funcionar (LED verde encendido, LED amarillo encendido).

El SP se ajusta cerca de la distancia del objeto.

Para cancelar el Teach en curso, mantenga el botón pulsado hasta que los LED hayan parpadeado 20 veces.

*NOTA* Para obtener la máxima distancia, ejecute el Teach sin ningún objeto delante del sensor.

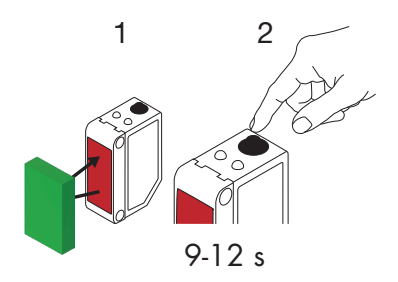

#### **BGS, ajuste dinámico (optimizar los puntos de consigna adaptándolos a la variación del objeto y el fondo)**

- 1. Alinee el sensor al fondo. El estado del LED amarillo y del LED verde no es importante.
- 2. Pulse el botón de 3 a 6 segundos hasta que ambos LED parpadeen simultáneamente una vez por segundo, a continuación suelte el botón. El LED verde y el LED amarillo parpadean simultáneamente para indicar que el sensor ha detectado el fondo.
- 3. Coloque el objeto entre el fondo y la parte frontal del sensor.
- 4. Mantenga pulsado el botón, mientras el LED verde y el LED amarillo parpadean a 1 Hz, lo cual permite que el sensor detecte variaciones en el objeto y el fondo hasta que se suelte de nuevo el botón, el LED amarillo y el LED verde parpadean rápidamente 4 veces para confirmar que se han detectado variaciones.

SP1 se calcula automáticamente como media de las variaciones y se memoriza.

El sensor está listo para funcionar (LED verde encendido, LED amarillo encendido).

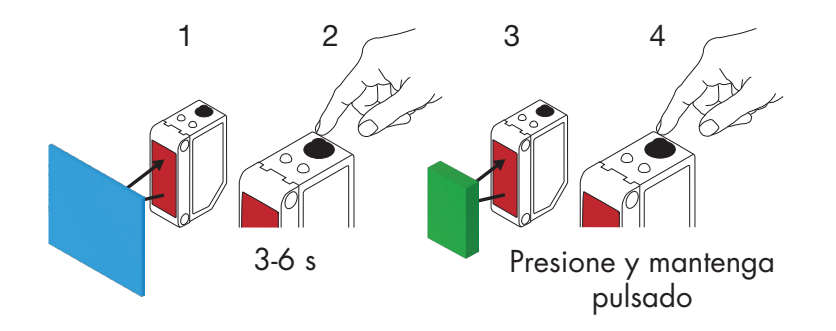

#### <span id="page-32-0"></span>**2.6.4. Teach por maestro IO-Link o configurador inteligente (SCTL55) <sup>E</sup>**

1. Seleccione el modo de configuración SSC1 o SSC2:

**SSC1:** Seleccione «Un punto», «Ventana» o «Dos puntos» en «Canal de señal de conmutación 1» -> «Modo de configuración SSC1».

*NOTA* Si «Un punto» está seleccionado, el «Ajuste IO-Link» se debe seleccionar en «Un punto SSC1» -> «Selección de ajuste local/remoto».

**SSC2:** Seleccione «Un punto», «Ventana» o «Dos puntos» en «Canal de señal de conmutación 2» -> «Modo de configuración SSC2».

2. Seleccione el canal que se debe programar, p. ej., «Canal de señal de conmutación 1» o «Canal de señal de conmutación 2» en «Teach-in» -> «Teach-in, seleccionar».

#### *2.6.4.1. Procedimiento de modo de un punto*

#### **1) Secuencia de comando de Teach de un solo valor:**

 Secuencia de comando de Teach de un solo valor. (Los botones se encuentran en: «Teach-in de SSC1» o «Teach-in de SSC2» -> «Teach-in valor único SSC1» o «Teach-in valor único SSC2»).

- 1. Coloque el objeto delante del sensor.
- 2. Pulse «Teach SP1».
- 3. El resultado de Teach-in se muestra en «Resultado Teach-in -Y Estado Teach-in», p. ej. «SATISFACTORIO».
- 4. QoT se muestra en «Calidad de Teach» p. ej. 100 %.

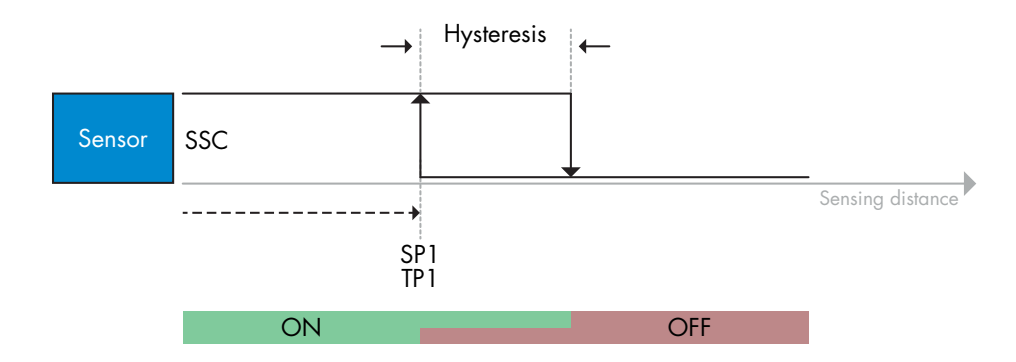

#### **2) Secuencia de comando de Teach dinámico**

 Teach dinámico para secuencia de comando de Teach de un solo valor (Los botones se encuentran en: «Teach-in de SSC1» o «Teach-in de SSC2» -> «Teach-in dinámico de SSC1» o «Teach-in dinámico de SSC2»)

- 1. Pulse «Iniciar Teach SP1».
- 2. Desplace el objeto dentro y fuera del área de detección, en posiciones ligeramente diferentes, delante del sensor.
- 3. Pulse «Parar Teach SP1».
- 4. El resultado de Teach-in se muestra en «Resultado Teach-in -Y Estado Teach-in», p. ej. «SATISFACTORIO».
- 5. QoT se muestra en «Calidad de Teach» p. ej. 150 %

#### **3) Secuencia de comando de Teach de dos valores**

Dos valores de Teach para SP1

 (Los botones se encuentran en: «Teach-in de SSC1» o «Teach-in de SSC2» -> «Teach-in dos valores SSC1» o «Teach-in dos valores SSC2»)

- 1. Desplace el objeto a la posición para SP1 TP1
	- A. Pulse «Teach SP1 TP1».
	- B. «Resultado Teach in -> Punto de Teach 1 de punto de consigna 1» = p. ej. «OK».
	- C. «Resultado Teach-in -> Estado Teach-in» = p. ej. «ESPERANDO COMANDO».
- 2. Desplace el objeto a la posición para SP1 TP2
	- A. Pulse «Teach SP1 TP2».
	- B. «Resultado Teach in -> Punto de Teach 2 de punto de consigna 1» = p. ej. «OK».
	- C. «Resultado Teach-in -> Estado Teach-in» = p. ej. «SATISFACTORIO».
- 3. QoT se muestra en «Calidad de Teach» p. ej. 150 %

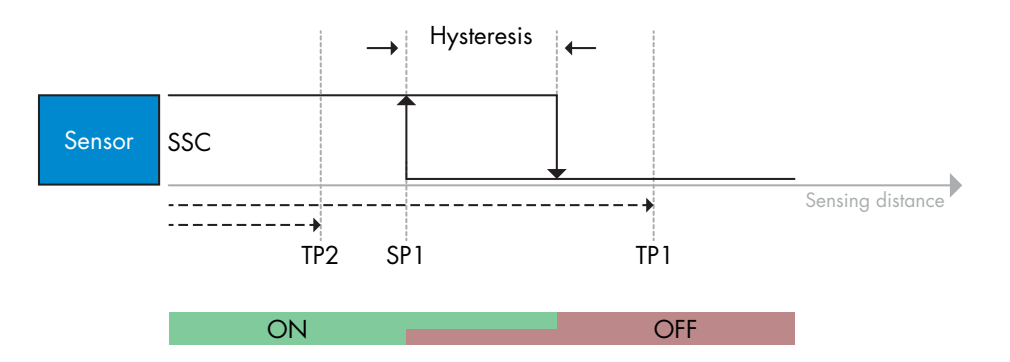

#### <span id="page-34-0"></span>*2.6.4.2. Procedimiento de modo de dos puntos*

#### **1) Secuencia de comando de Teach de dos valores:**

 Los botones se encuentran en el menú: «Teach-in de SSC1» o «Teach-in de SSC2» -> «Teach-in dos valores SSC1» o «Teach-in dos valores SSC2»

- 1. Desplace el objeto a la posición para SP1 TP1.
	- A. Pulse «Teach SP1 TP1».
	- B. «Resultado Teach in -> Punto de Teach 1 de punto de consigna 1» = p. ej. «OK».
	- C. «Resultado Teach-in -> Estado Teach-in» = p. ej. «ESPERANDO COMANDO».
- 2. Desplace el objeto a la posición para SP1 TP2.
	- A. Pulse «Teach SP1 TP2».
	- B. «Resultado Teach in -> Punto de Teach 2 de punto de consigna 1» = p. ej. «OK».

C. «Resultado Teach-in -> Estado Teach-in» = p. ej. «ESPERANDO COMANDO».

- 3. Desplace el objeto a la posición para SP2 TP1.
	- A. Pulse «Teach SP2 TP1».
	- B. «Resultado Teach in -> Punto de Teach 1 de punto de consigna 2» = p. ej. «OK».
	- C. «Resultado Teach-in -> Estado Teach-in» = p. ej. «ESPERANDO COMANDO».
- 4. Desplace el objeto a la posición para SP2 TP2.
	- A. Pulse «Teach SP2 TP2».
	- B. «Resultado Teach in -> Punto de Teach 2 de punto de consigna 2» = p. ej. «OK».
	- C. «Resultado Teach-in -> Estado Teach-in» = p. ej. «ESPERANDO COMANDO».
- 5. Pulse «Aplicar Teach».
- A. «Resultado Teach-in -> Estado Teach-in» = p. ej. «Satisfactorio».
- 6. QoT se muestra en «Calidad de Teach» p. ej. 100 %

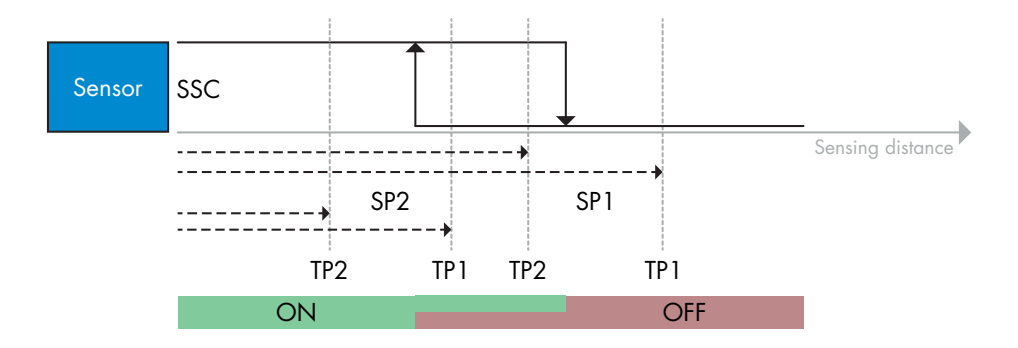

#### **2) Secuencia de comando de Teach dinámico:**

 Los botones se encuentran en el menú: «Teach-in dinámico de SSC1» o «Teach-in dinámico de SSC2» -> «Teach-in»

- 1. Desplace el objeto a la posición para SP1.
	- A. Pulse «Iniciar Teach SP1».
	- B. «Resultado Teach-in -> Estado Teach-in» = p. ej. «ESPERANDO COMANDO».
	- C. Pulse «Parar Teach SP1».
	- D. «Resultado Teach-in -> Estado Teach-in» = p. ej. «ESPERANDO COMANDO».
- 2. Desplace el objeto a la posición para SP2.
	- A. Pulse «Iniciar Teach SP2».
	- B. «Resultado Teach-in -> Estado Teach-in» = p. ej. «ESPERANDO COMANDO».
	- C. Pulse «Parar Teach SP2».
	- D. «Resultado Teach-in -> Estado Teach-in» = p. ej. «ESPERANDO COMANDO».
- 3. «Resultado Teach-in -> Estado Teach-in» = p. ej. «SATISFACTORIO».
- 4. QoT se muestra en «Calidad de Teach» p. ej. 100 %

<span id="page-35-0"></span>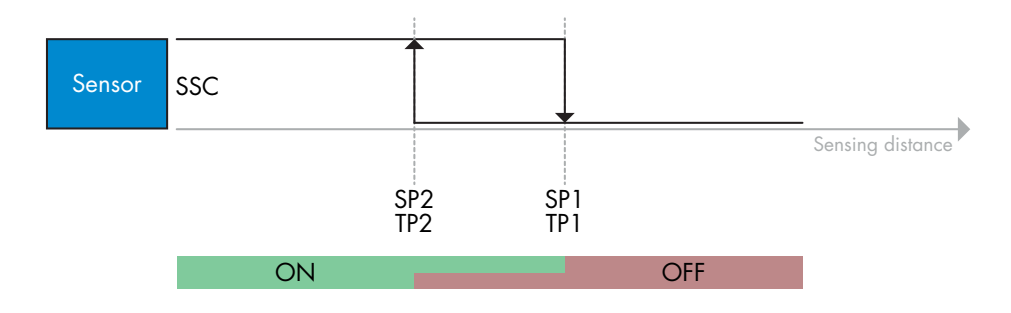

#### *2.6.4.3. Procedimiento de modo de ventana*

#### **1) Secuencia de comando de Teach de un solo valor:**

 Los botones se encuentran en el menú: «Teach-in de SSC1» o «Teach-in de SSC2» -> «Teach-in valor único SSC1» o «Teach-in valor único SSC2»

- 1. Desplace el objeto a la posición para SP1.
	- A. Pulse «Teach SP1».
- B. «Resultado Teach-in -> Estado Teach-in» = p. ej. «ESPERANDO COMANDO».
- 2. Desplace el objeto a la posición para SP2. A. Pulse «Teach SP2».
	- B. «Resultado Teach-in -> Estado Teach-in» = p. ej. «SATISFACTORIO».
- 3. QoT se muestra en «Calidad de Teach» p. ej. 255 %

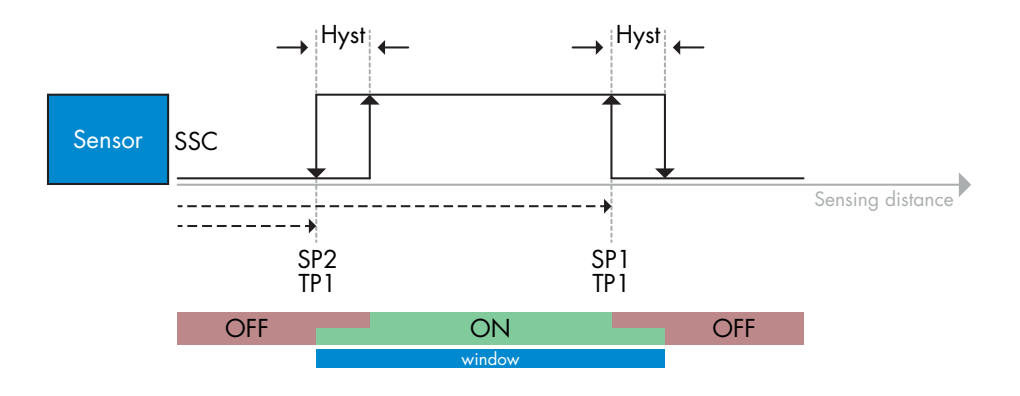

#### **2) Secuencia de comando de Teach dinámico:**

 Los botones se encuentran en el menú: «Teach-in de SSC1» o «Teach-in de SSC2» -> «Teach-in dinámico de SSC1» o «Teach-in dinámico de SSC2»

- 1. Desplace el objeto a la posición para SP1.
	- A. Pulse «Iniciar Teach SP1».
	- B. «Resultado Teach-in -> Estado Teach-in» = p. ej. «ESPERANDO COMANDO».
	- C. Pulse «Parar Teach SP1».
	- D. «Resultado Teach-in -> Estado Teach-in» = p. ej. «ESPERANDO COMANDO».
- 2. Desplace el objeto a la posición para SP2.
	- A. Pulse «Iniciar Teach SP2».
	- B. «Resultado Teach-in -> Estado Teach-in» = p. ej. «ESPERANDO COMANDO».
	- C. Pulse «Parar Teach SP2».
	- D. «Resultado Teach-in -> Estado Teach-in» = p. ej. «SATISFACTORIO».
- 3. QoT se muestra en «Calidad de Teach» p. ej. 100 %

<span id="page-36-0"></span>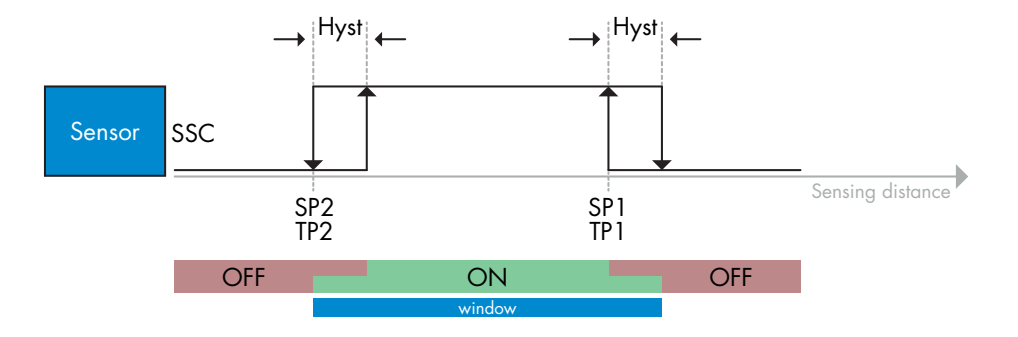

#### *2.6.4.4. Modo Supresión de primer plano*

#### **1) Secuencia de comando de Teach de un solo valor:**

 El botón se encuentra en el menú: «Teach-in de SSC1» o «Teach-in de SSC2» -> «Teach-in valor único SSC1» o «Teach-in valor único SSC2» -> «Teach de fondo».

- 1. Oriente el sensor hacia el fondo.
	- A. Pulse «Teach de fondo».
	- B. «Resultado Teach-in -> Estado Teach-in» = p. ej. «SATISFACTORIO».
- 2. QoT se muestra en «Calidad de Teach» p. ej. 144 %

#### **2) Secuencia de comando de Teach dinámico:**

 El botón se encuentra en el menú: «Teach-in de SSC1» o «Teach-in de SSC2» -> «Teach-in dinámico de SSC1» o «Teach-in dinámico de SSC2» -> «Teach de fondo».

- 1. Oriente el sensor hacia el fondo.
- A. Pulse «Iniciar Teach de fondo».
	- B. «Resultado Teach-in -> Estado Teach-in» = p. ej. «ESPERANDO COMANDO».
	- C. Pulse «Parar Teach de fondo».
	- D. «Resultado Teach-in -> Estado Teach-in» = p. ej. «SATISFACTORIO».
- 2. QoT se muestra en «Calidad de Teach» p. ej. 100 %

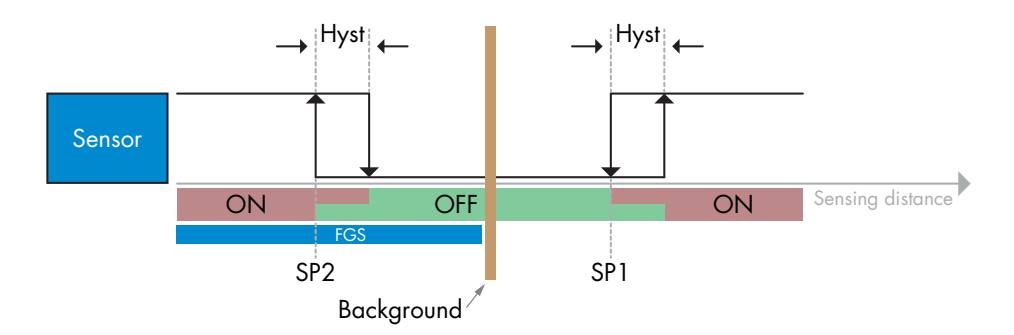

#### *2.6.4.5. Modo de detección dual*

#### **Secuencia de comando de Teach:**

El botón se encuentra en el menú «Ajuste de detección dual» -> «Teach de fondo».

- 1. Oriente el sensor hacia el fondo.
	- a. Pulse «Teach de fondo».
		- b. Estado Teach-in = p. ej. "SATISFACTORIO".

#### <span id="page-37-0"></span>**2.7. Parámetros de diagnóstico**

**E**

#### **2.7.1. Horas de funcionamiento**

El sensor cuenta con un contador integrado que registra cada hora completa que el sensor ha estado en funcionamiento. La máxima duración de registro se puede leer mediante un SCTL55 o un maestro IO-Link.

#### **2.7.2. Número de ciclos de encendido [ciclos]**

El sensor cuenta con un contador integrado que registra cada vez que el sensor se ha encendido. El valor se guarda cada hora. El número real de ciclos de encendido se registra y se puede leer mediante un SCTL55 o un maestro IO-Link.

#### **2.7.3. Temperatura máxima - siempre alta [°C]**

El sensor dispone de una función integrada que registra la máxima temperatura a la que ha estado expuesto el sensor durante el tiempo operativo completo. Este parámetro se actualiza cada hora y puede leerse mediante un SCTL55 o un maestro IO-Link.

#### **2.7.4. Temperatura mínima - siempre baja [°C]**

El sensor dispone de una función integrada que registra la temperatura mínima a la que ha estado expuesto el sensor durante el tiempo operativo completo. Este parámetro se actualiza cada hora y puede leerse mediante un SCTL55 o un maestro IO-Link.

#### **2.7.5. Temperatura máxima desde último encendido [°C]**

Con este parámetro, el usuario puede obtener información sobre cuál ha sido la temperatura máxima registrada desde que se ha encendido el sensor. Este valor no se guarda en el sensor, aunque se puede leer mediante un SCTL55 o un maestro IO-Link.

#### **2.7.6. Temperatura mínima desde último encendido [°C]**

Con este parámetro, el usuario puede obtener información sobre cuál ha sido la temperatura mínima registrada desde que se ha encendido el sensor. Este valor no se guarda en el sensor, aunque se puede leer mediante un SCTL55 o un maestro IO-Link.

#### **2.7.7. Temperatura actual [°C]**

Con este parámetro, el usuario puede obtener información sobre la temperatura actual del sensor. La temperatura se puede leer mediante un SCTL55 o un maestro IO-Link.

#### **2.7.8. Contador de detección [ciclos]**

El sensor registra cada vez que el SSC1 cambia de estado. Este parámetro se actualiza cada hora y puede leerse mediante un SCTL55 o un maestro IO-Link.

#### **2.7.9. Minutos por encima de temperatura máxima [min]**

El sensor registra durante cuántos minutos el sensor ha estado funcionando por encima de la temperatura máxima. El número máximo de minutos que pueden registrarse es 2 147 483 647. Este parámetro se actualiza cada hora y puede leerse mediante un SCTL55 o un maestro IO-Link.

#### **2.7.10. Minutos por debajo de temperatura mínima [min]**

El sensor registra durante cuántos minutos el sensor ha estado funcionando por debajo de la temperatura mínima. El número máximo de minutos que pueden registrarse es 2 147 483 647. Este parámetro se actualiza cada hora y puede leerse mediante un SCTL55 o un maestro IO-Link.

#### **2.7.11. Contador de descargas**

El sensor registra cuántas veces se han cambiado los parámetros. El número máximo de cambios que pueden registrarse son 65 536 cambios. Este parámetro se actualiza cada hora y puede leerse mediante un SCTL55 o un maestro IO-Link.

#### <span id="page-38-0"></span>**2.7.12. Resultado detección dual**

- 2.7.12.1 Correspondencia de distancia
- 2.7.12.2 Correspondencia de ganancia excesiva
- 2.7.12.3 Correspondencia
- 2.7.12.4 Fondo detectado

#### *NOTA*

La temperatura medida por el sensor será siempre superior a la temperatura ambiente debido al calentamiento interno.

La diferencia entre la temperatura ambiente y la temperatura interna se ve afectada por cómo está montado el sensor en la aplicación. Si el sensor está montado en un soporte metálico, la diferencia será menor a si está montado en uno de plástico.

## **3. Diagramas de cableado**

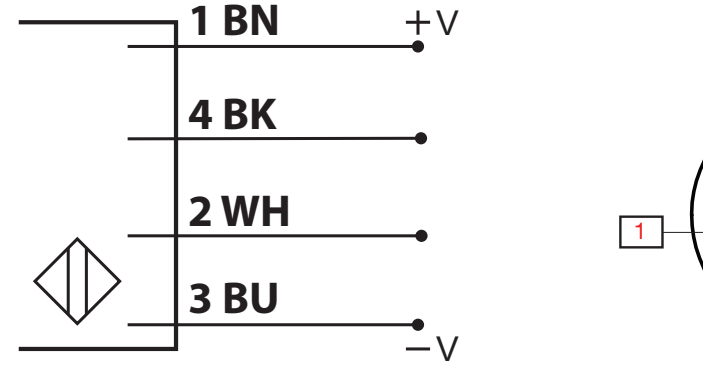

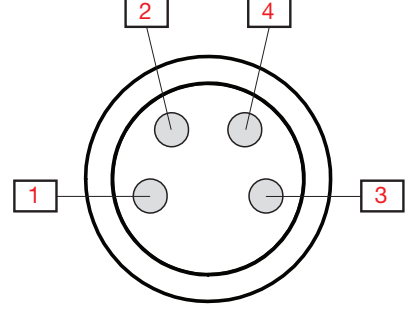

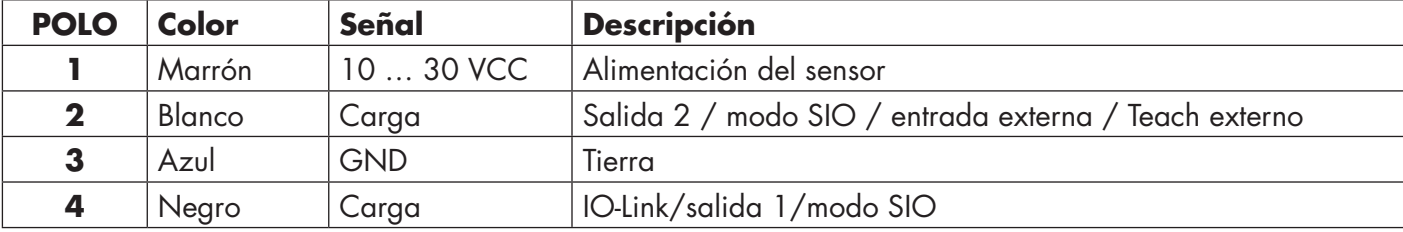

## **4. Puesta en marcha**

150 ms después de encender la fuente de alimentación, el sensor está operativo.

Si el sensor está conectado a un maestro IO-Link, no se requieren ajustes adicionales y la comunicación IO-Link se inicia automáticamente después de que el maestro IO-Link envíe una solicitud de activación al sensor.

**E**

## <span id="page-39-0"></span>**5.1. Interfaz de usuario de LD30EPBRxxBPxxIO**

Los sensores LD30EPBRxxBPxxIO disponen de un LED amarillo y un LED verde.

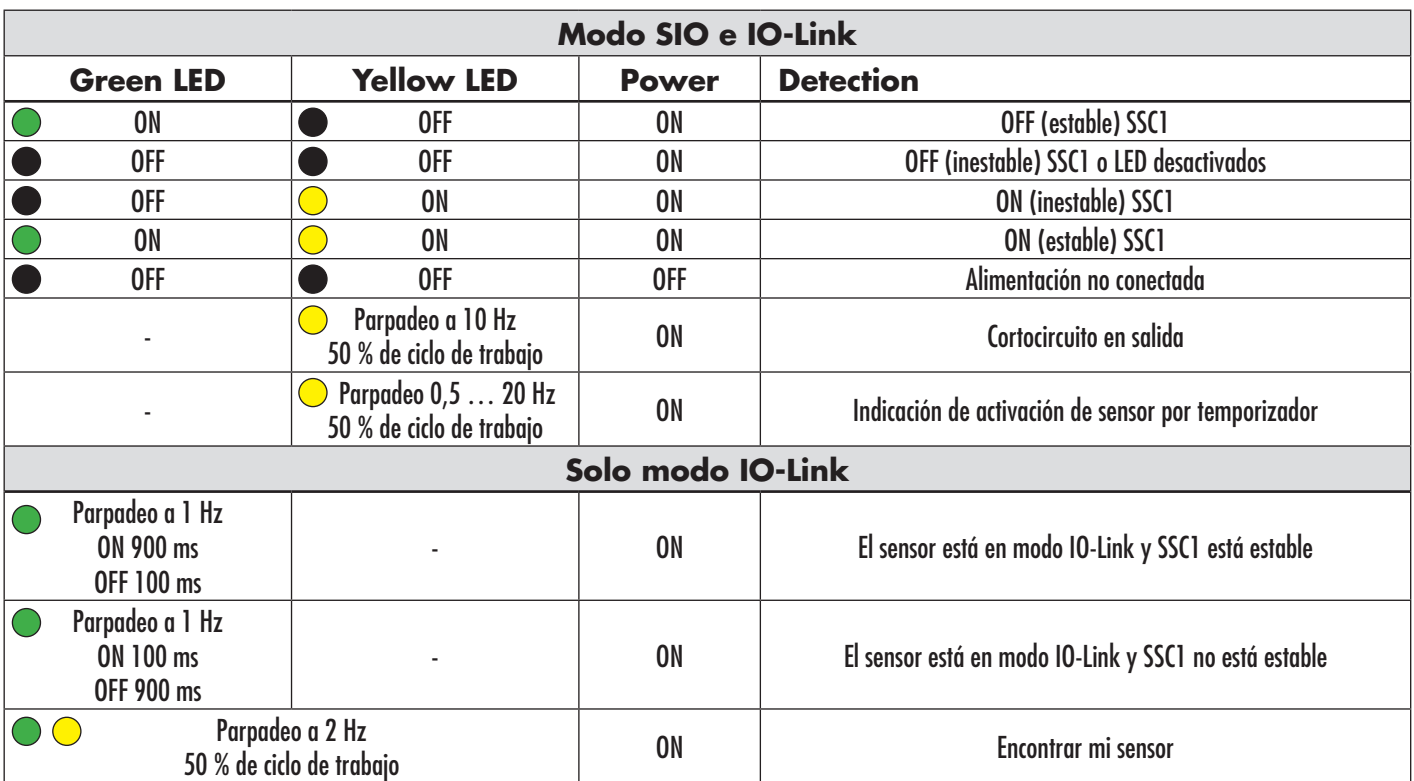

## <span id="page-40-0"></span>**6. Archivo IODD y ajuste de fábrica**

#### **6.1. Archivo IODD de un dispositivo IO-Link**

Todas las características, parámetros del dispositivo y valores de ajuste del sensor se recopilan en un archivo denominado descripción del dispositivo E/S (archivo IODD). El archivo IODD es necesario para poder establecer la comunicación entre el SCTL55 y el maestro IO-Link y el sensor. Cada proveedor de un dispositivo IO-Link debe proporcionar dicho archivo y ponerlo a disposición para su descarga en el sitio web. El archivo IODD incluye:

- Datos de proceso y diagnóstico
- Descripción de parámetros con el nombre, el rango permitido, el tipo de datos y la dirección (índice y subíndice)
- Propiedades de comunicación incluido el tiempo mínimo de ciclo del dispositivo
- Identificación del dispositivo, número de artículo, imagen del dispositivo y logotipo del fabricante

El archivo IODD está disponible en el IODD Finder y en el sitio web de Carlo Gavazzi: http://gavazziautomation.com

## **6.2. Ajustes de fábrica**

Los ajustes predeterminados de fábrica se indican en el Anexo 7 bajo los valores predeterminados.

## **7. Anexo**

#### **7.1. Acrónimos**

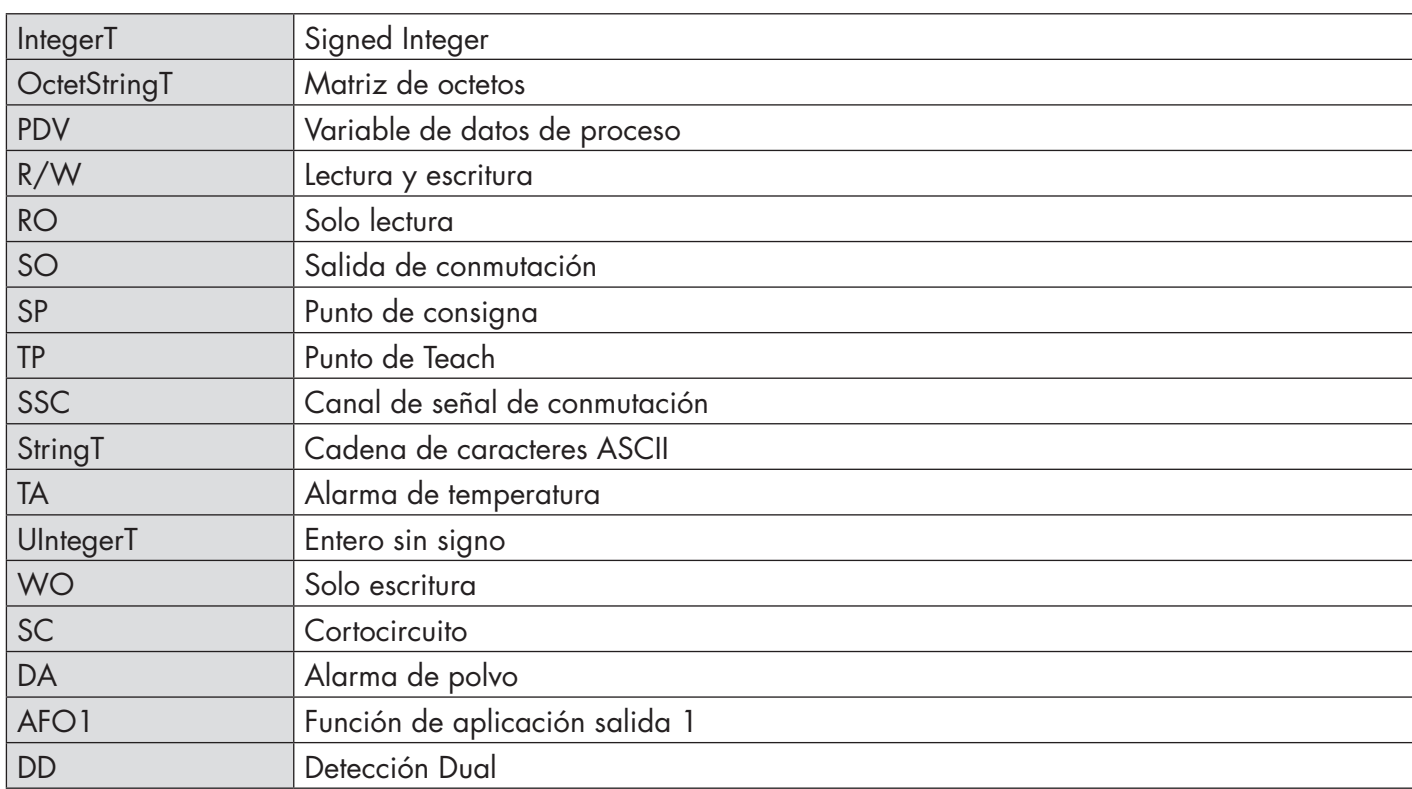

## <span id="page-41-0"></span>**7.2. Parámetros del dispositivo IO-Link para LD30EPBR IO-Link**

#### **Nombre del parámetro Índice dec (Acceso Valor predeterminado Rango de datos datos Longitud** Nombre de proveedor (16 (0x10) RO Carlo Gavazzi - StringT | 20 bytes Texto de proveedor  $\begin{array}{|c|c|c|c|c|c|}\n\hline\n\text{I} & & \text{I} & \text{I} & \text{$ Nombre de producto 18 (0x12) RO (Nombre del sensor) p. ej., LD30EPBR60BPM5IO - StringT 20 bytes  $\begin{array}{|c|c|c|c|c|c|c|c|}\n\hline\nI9 (0x13) & & & & \hline\n\end{array}$  RO (Código EAN del producto)<br>RO (Código EAN del producto) (Loaigo EAN del producto)<br>| p. ej., 5709870406954 - StringT | 13 bytes Texto de producto 20 (0x14) RO fotocélula láser - StringT 30 bytes Número de serie 21 (0x15) RO (Número de serie único) p. ej., LW01778070001 - StringT 13 bytes Revisión de hardware  $\begin{vmatrix} 22 & 0 & 16 \end{vmatrix}$  RO (Revisión de hardware) isión de hardware)<br>p. ej., v01.00 - StringT - StringT - 6 bytes Revisión de firmware  $\begin{vmatrix} 23 (0x17) \end{vmatrix}$  RO (Revisión de software) p. ej., v01.00 - StringT 6 bytes Etiqueta específica de aplicación  $\begin{vmatrix} 24 (0x18) \end{vmatrix}$  R/W  $\begin{vmatrix} 1 & 1 \end{vmatrix}$   $\begin{vmatrix} 24 (0x18) \end{vmatrix}$  R/W  $\begin{vmatrix} 24 (0x18) \end{vmatrix}$   $\begin{vmatrix} 24 (0x18) \end{vmatrix}$   $\begin{vmatrix} 24 (0x18) \end{vmatrix}$   $\begin{vmatrix} 24 (0x18) \end{vmatrix}$   $\begin{vmatrix} 24 (0x18)$ 32 caracteres StringT Máx. 32 bytes Etiqueta de función  $25 (0x19)$  R/W \*\*\* Cualquier cadena de hasta 32 caracteres StringT Máx. 32 bytes Etiqueta de ubicación  $\begin{array}{|c|c|c|c|c|}\n\hline\n26 (0x1A) & R/W & & & \text{Cualquier cadena de hasta} \end{array}$ StringT | Máx. 32 bytes Entrada de datos de proceso 40 (0x28) RO - - IntegerT 32 bits

#### **7.2.1. Parámetros del dispositivo**

**E**

#### **7.2.2. Observación**

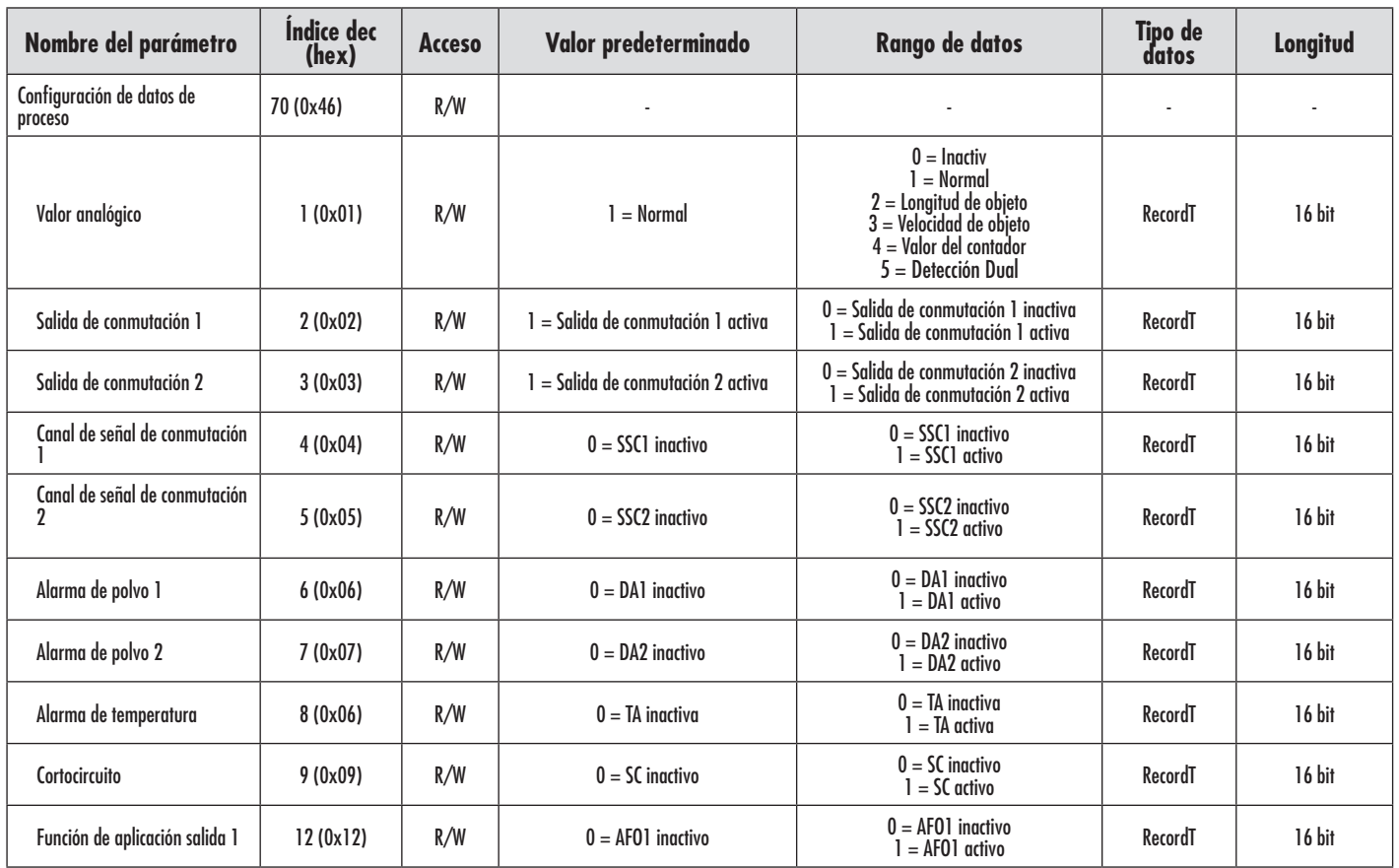

#### <span id="page-42-0"></span>**7.2.3. Parámetros de SSC <sup>E</sup>**

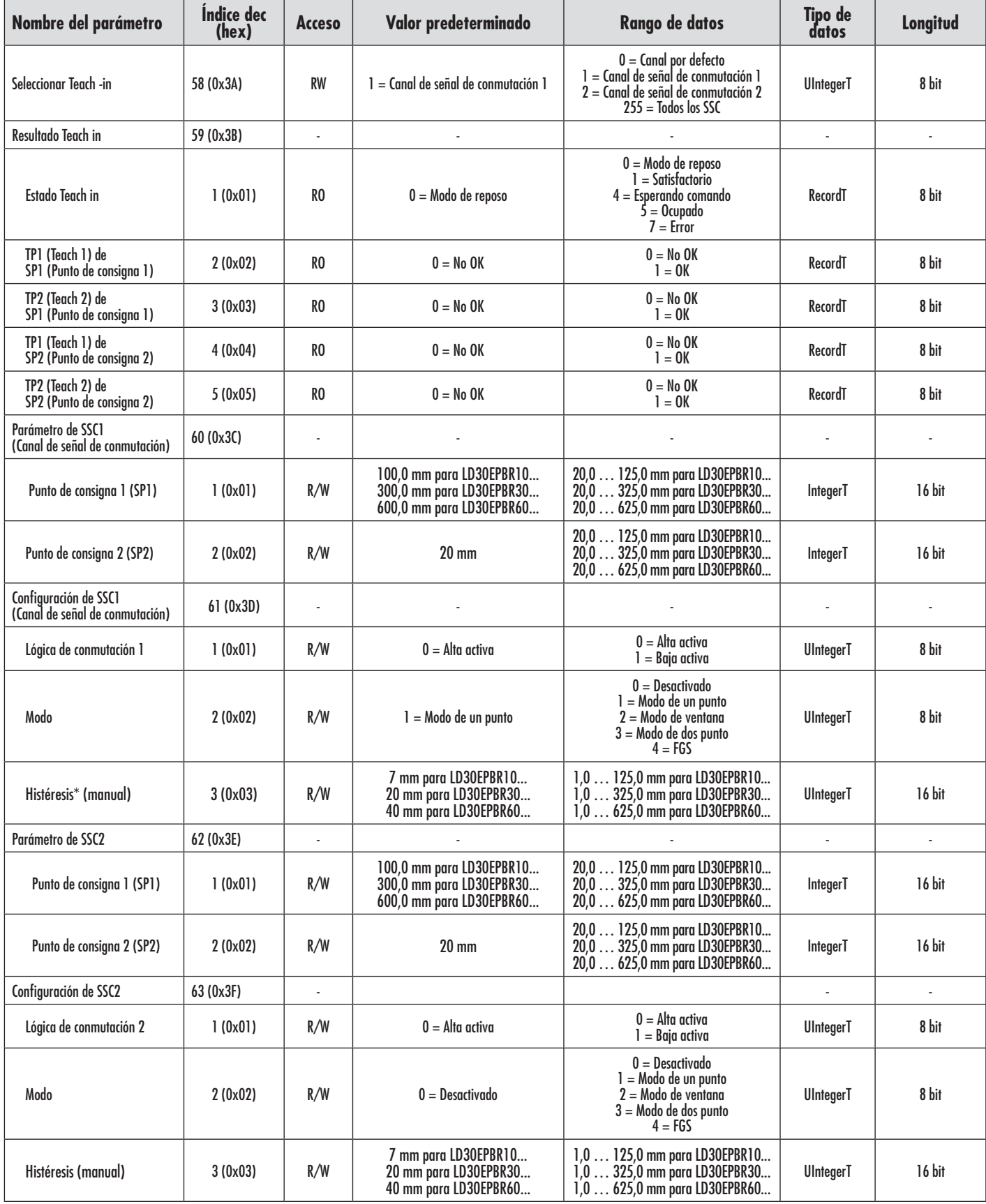

\* Tenga en cuenta que el SCC1 utiliza por defecto la histéresis automática. Véase índice 80 y 81.

#### <span id="page-43-0"></span>**7.2.4. Parámetros de salida**

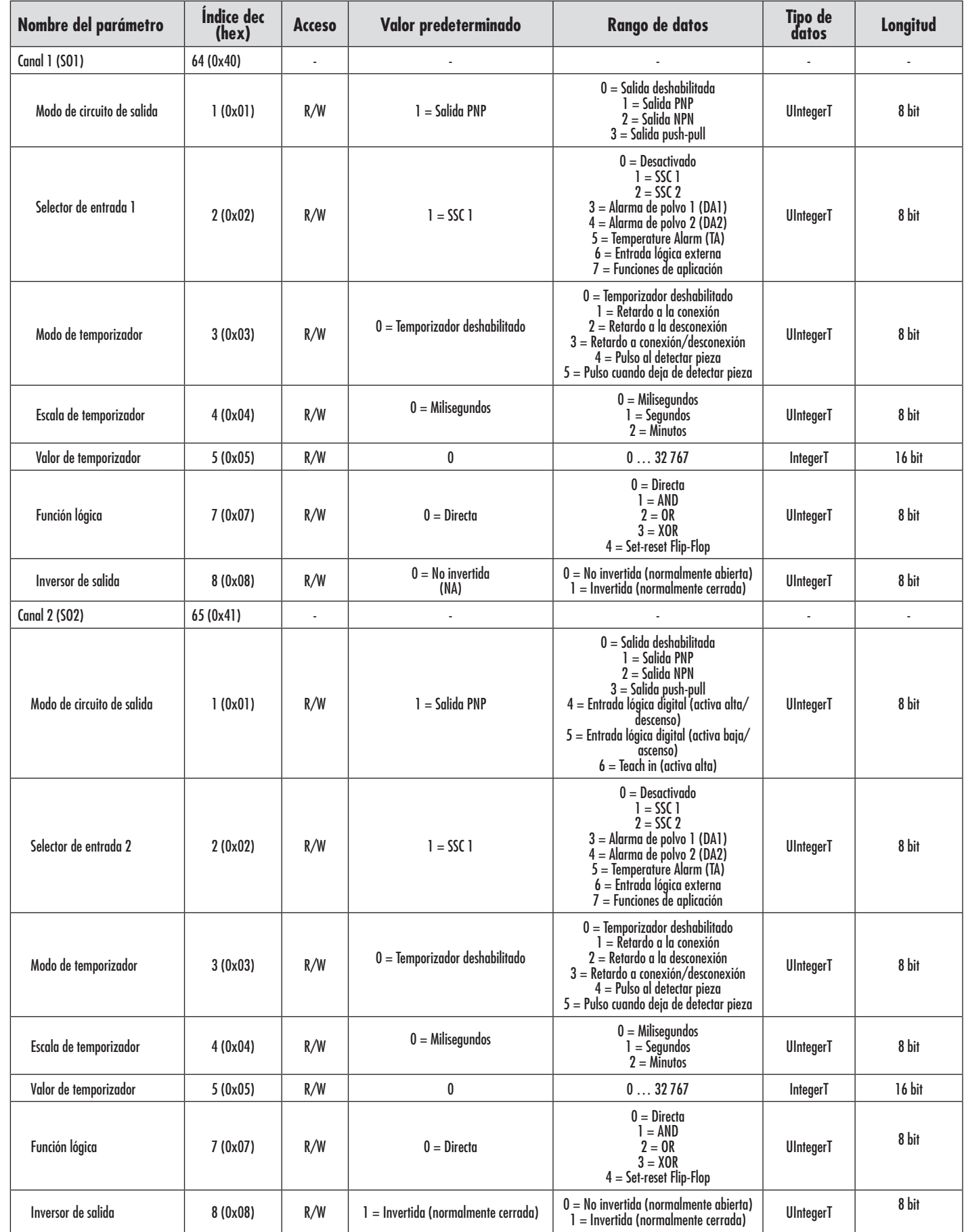

## <span id="page-44-0"></span>**7.2.5. Parámetros ajustables específicos del sensor**

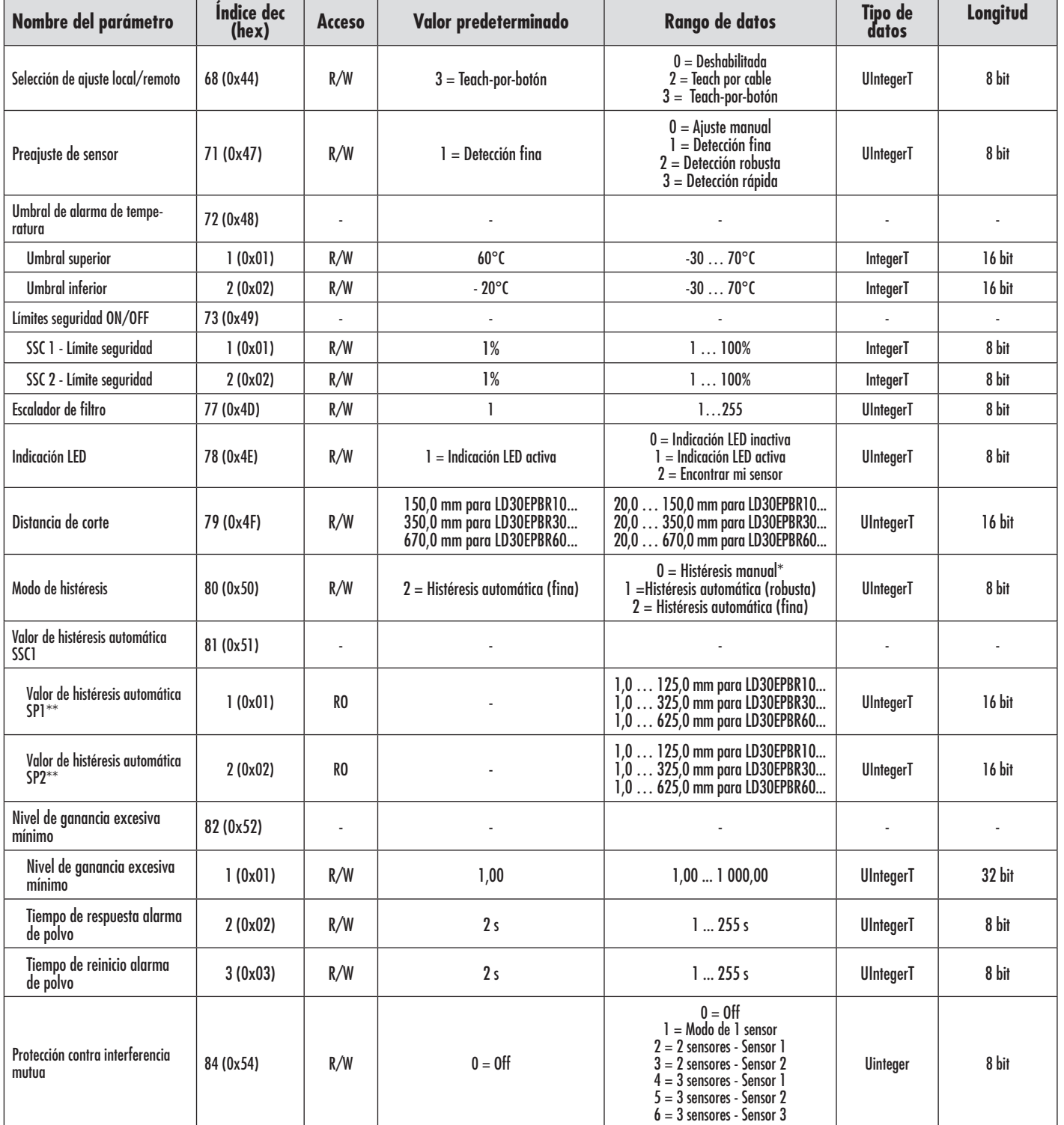

\* Para histéresis manual. Véase índice 61.3.

\*\* La histéresis automática se calcula en función del SP, cada vez que se modifican los SP

## <span id="page-45-0"></span>**7.2.6. Función de aplicación**

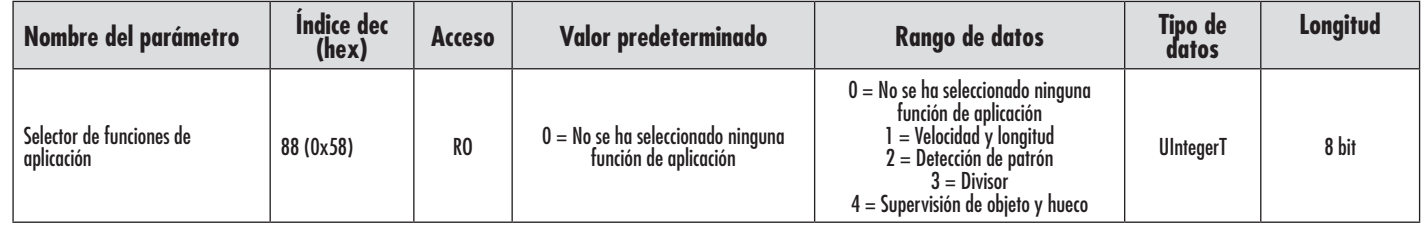

#### *7.2.6.1. Detección dual*

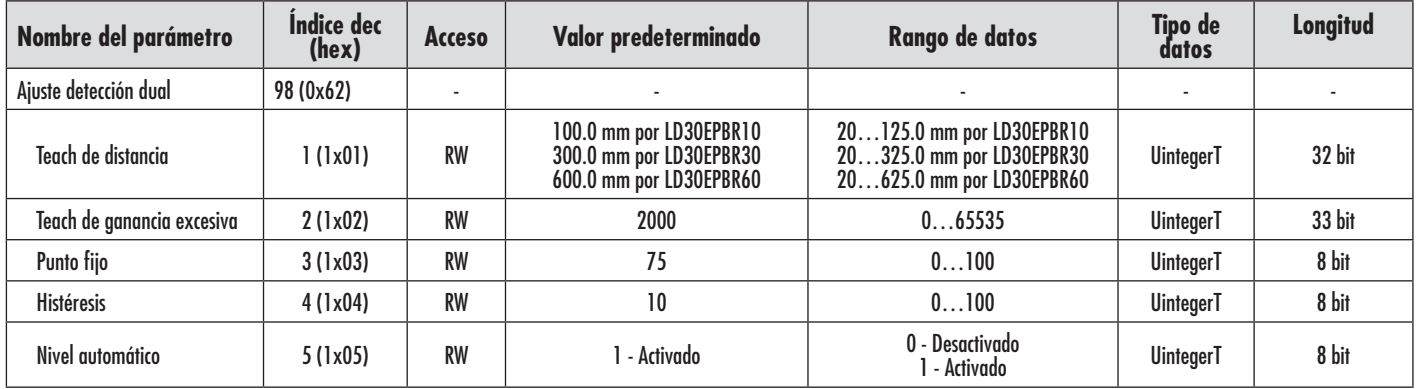

## *7.2.6.2. Velocidad y longitud*

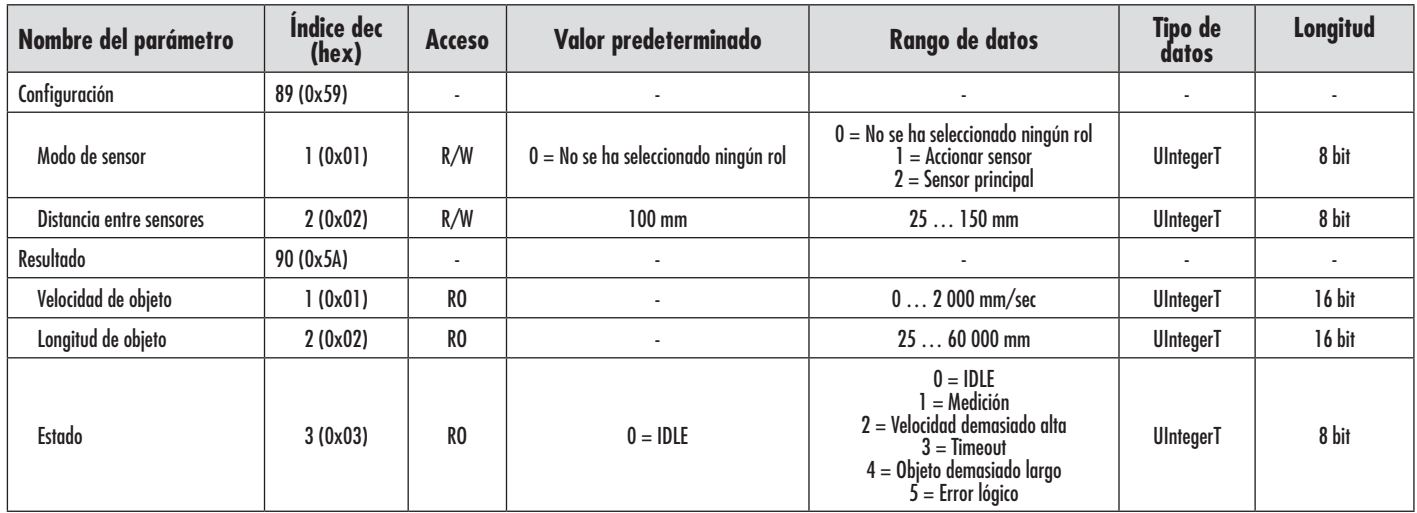

## <span id="page-46-0"></span>*7.2.6.3. Detección de patrón*

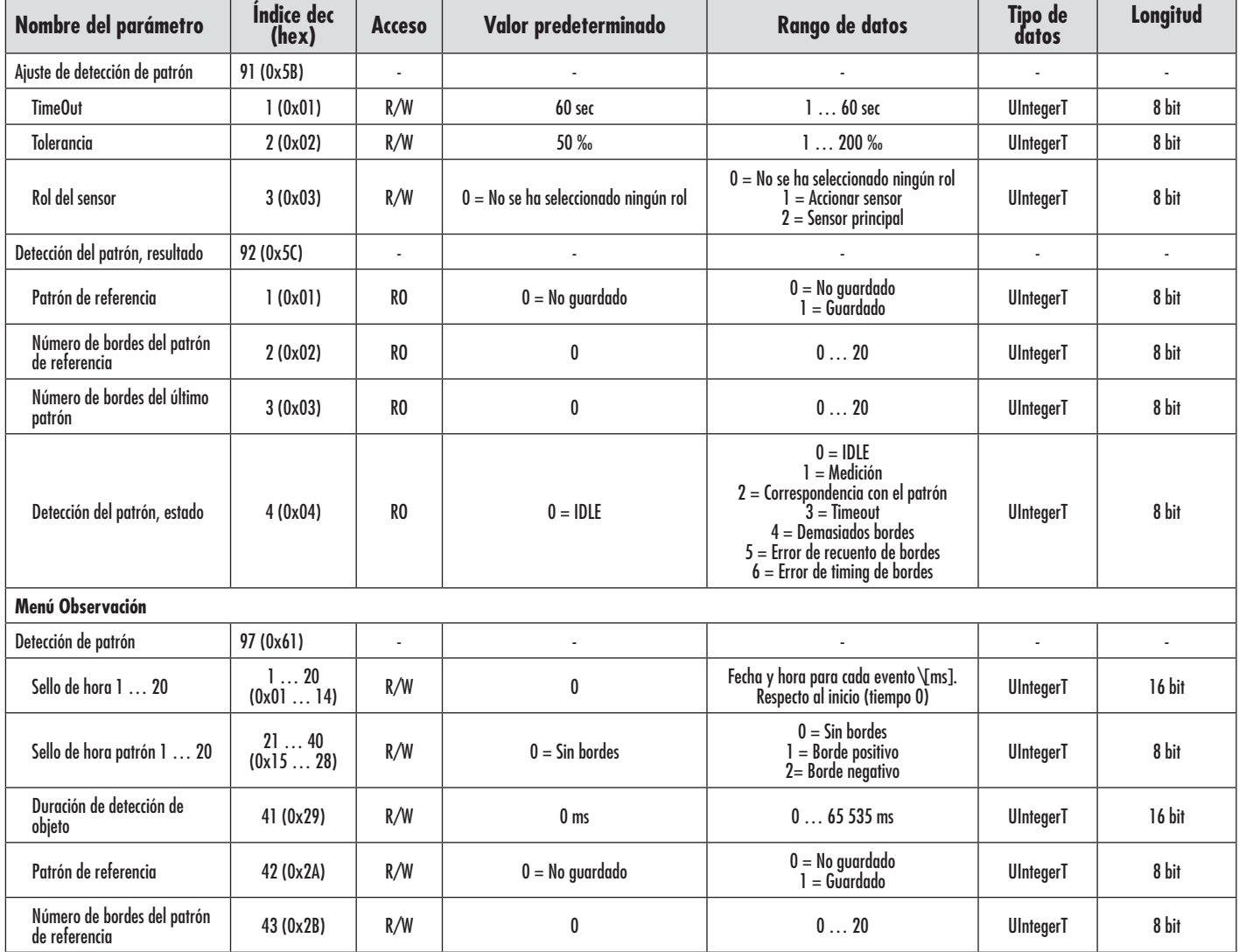

#### *7.2.6.4. Divisor*

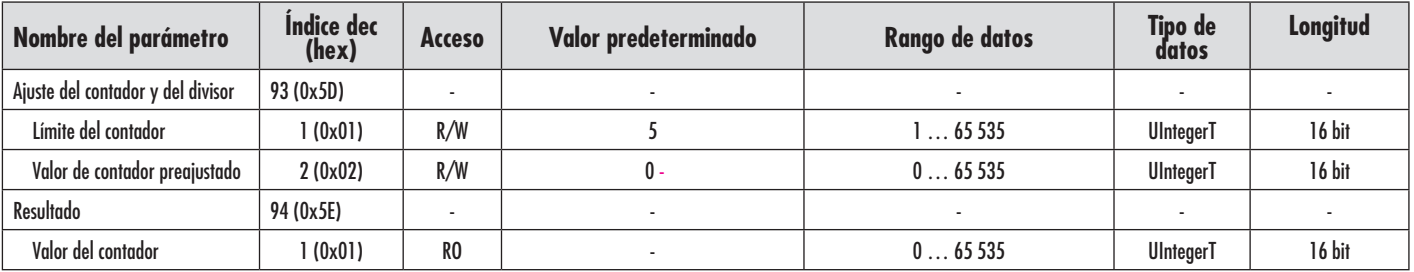

## <span id="page-47-0"></span>*7.2.6.5. Supervisión de objeto y hueco*

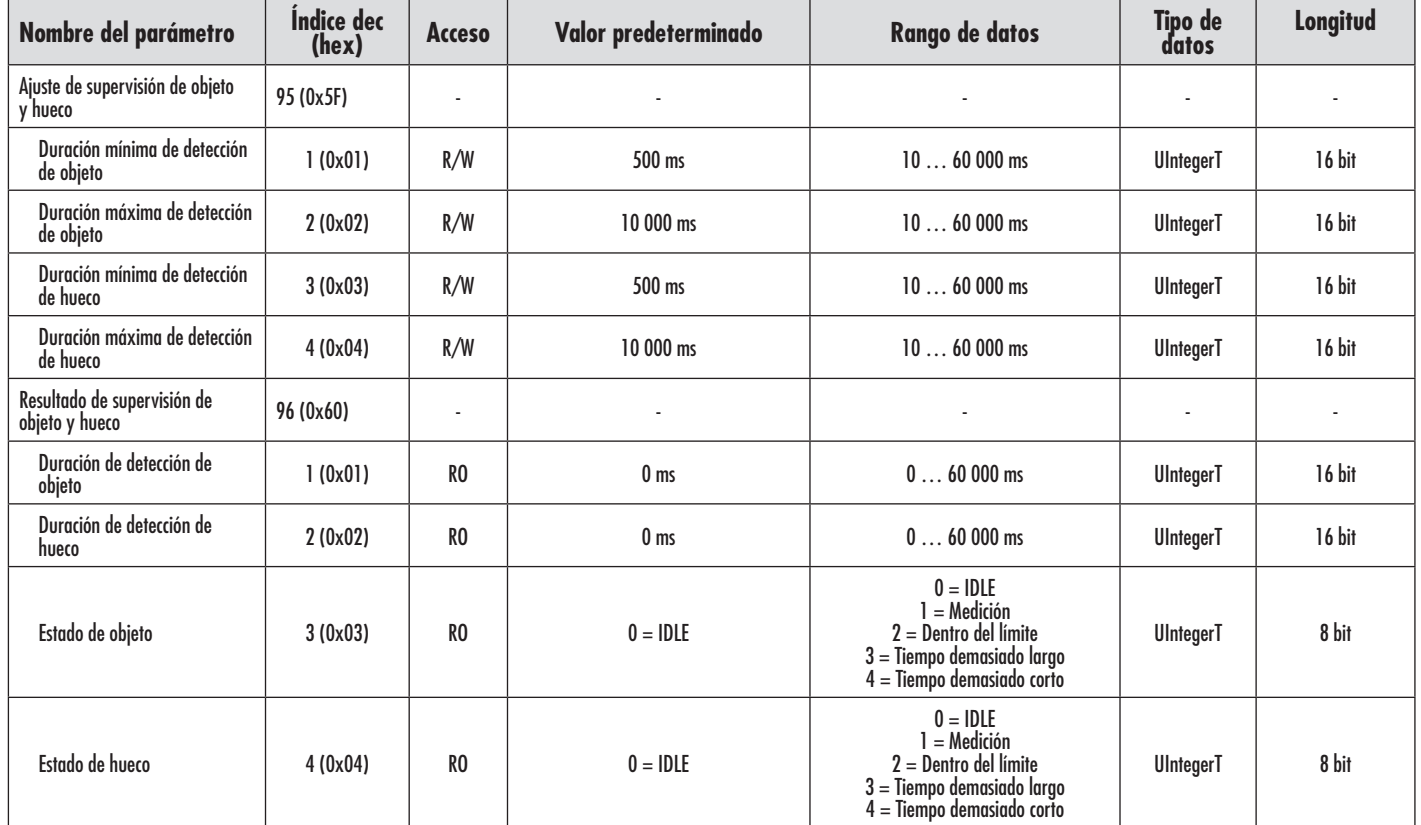

## <span id="page-48-0"></span>**7.2.7. Parámetros de diagnóstico**

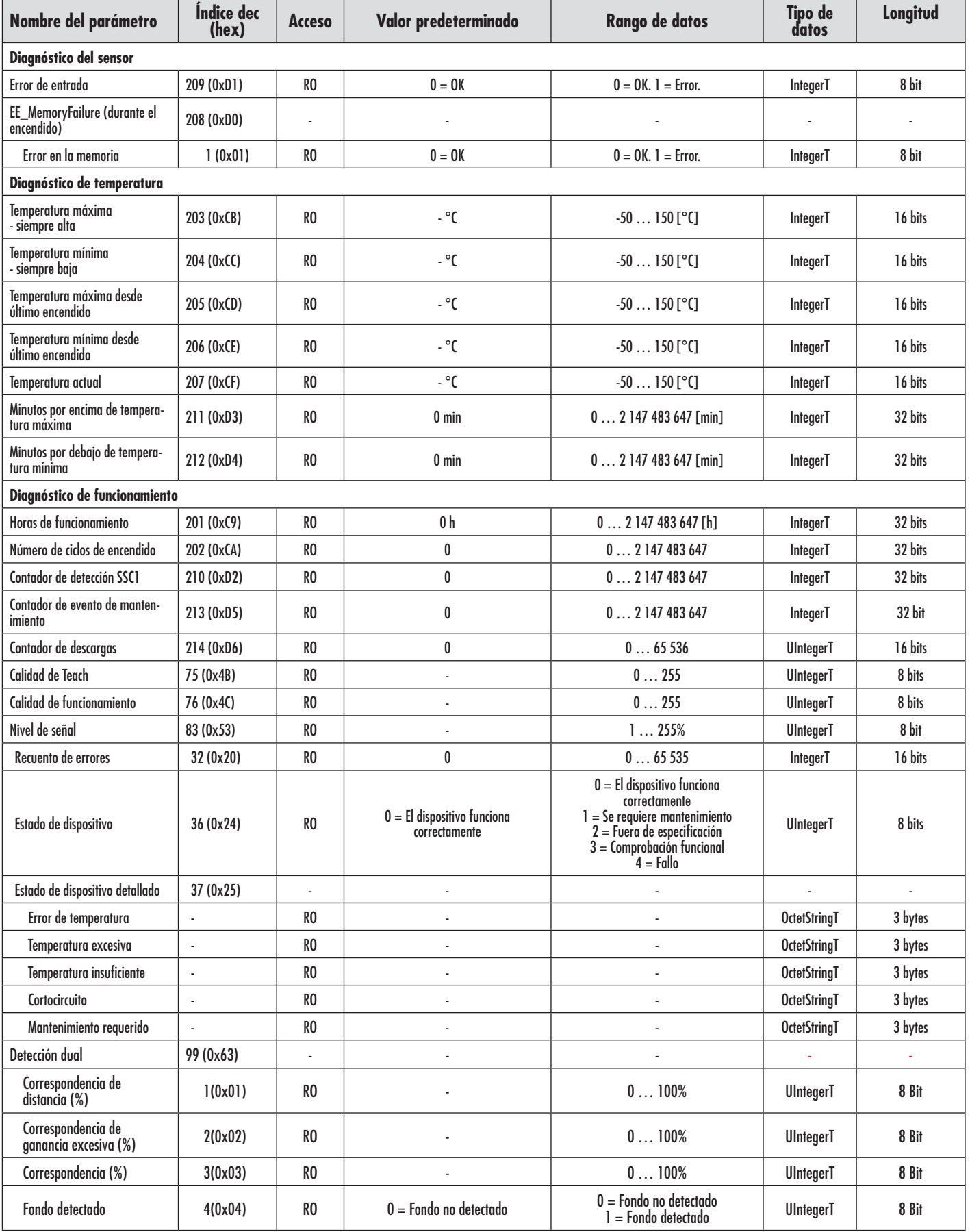

## <span id="page-49-0"></span>**7.2.7. Parámetros de diagnóstico**

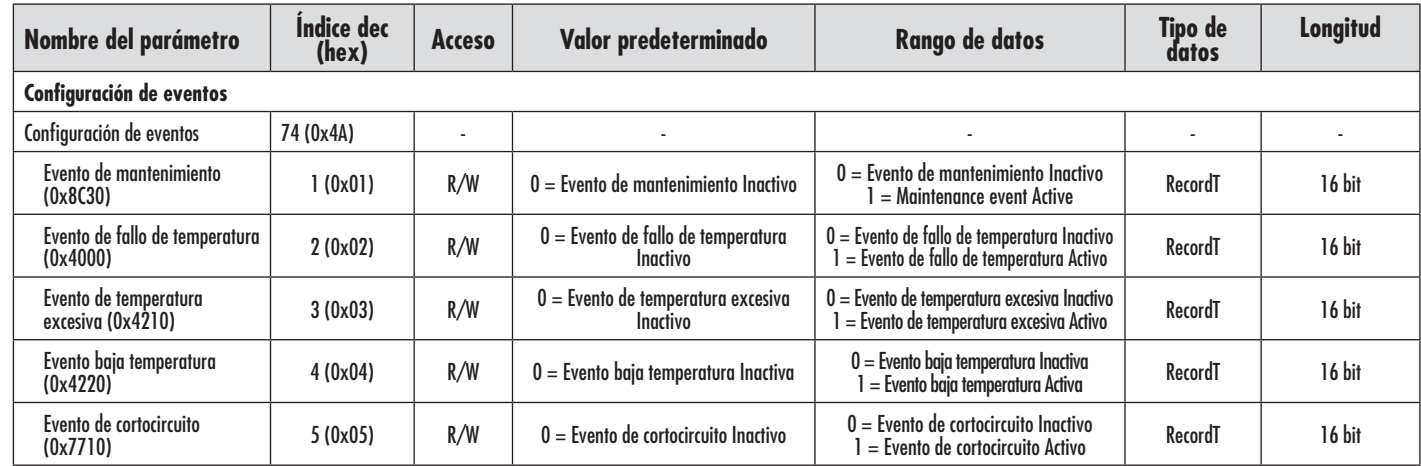

<span id="page-50-0"></span>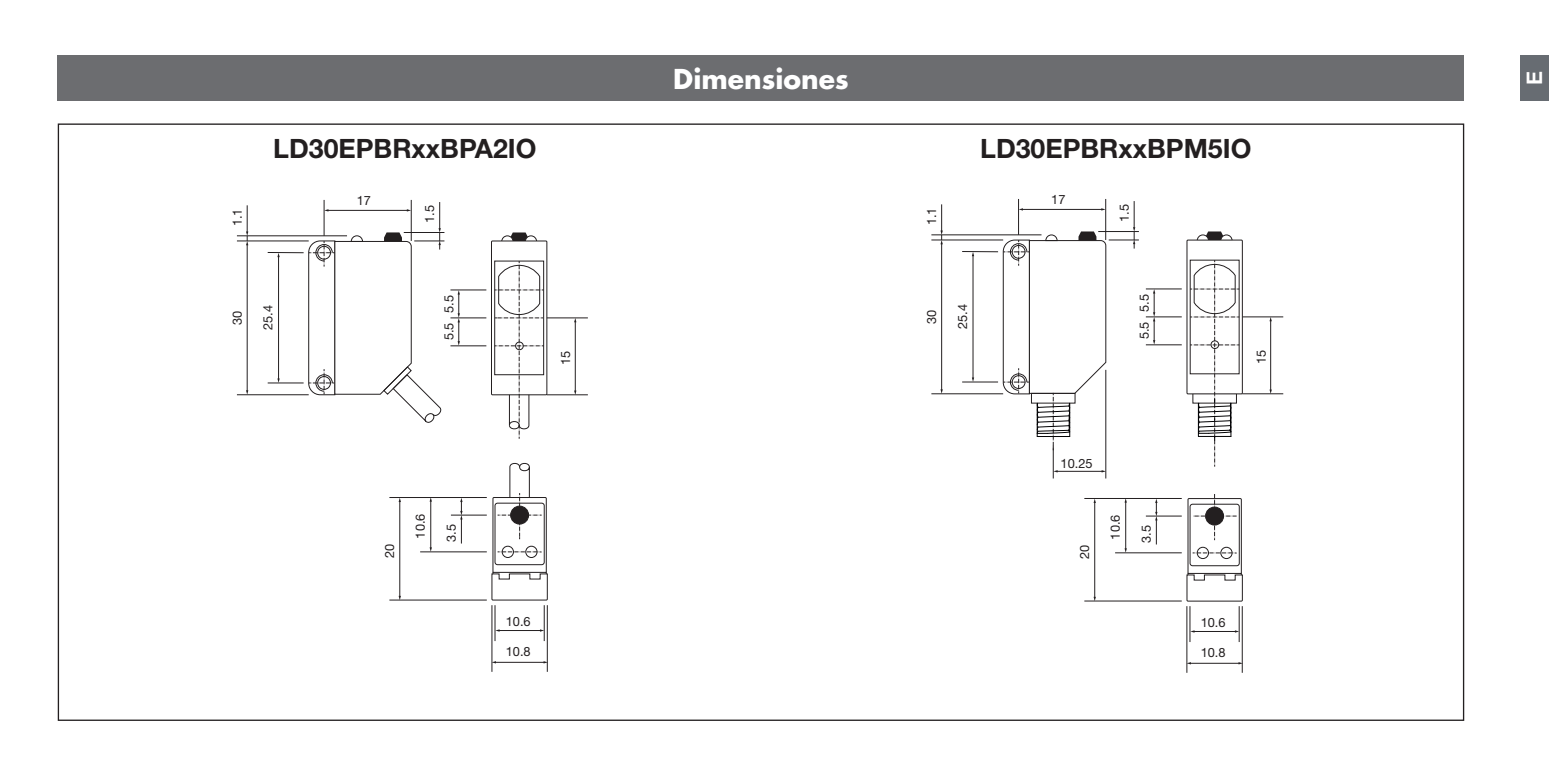

#### **Normas de Instalación**

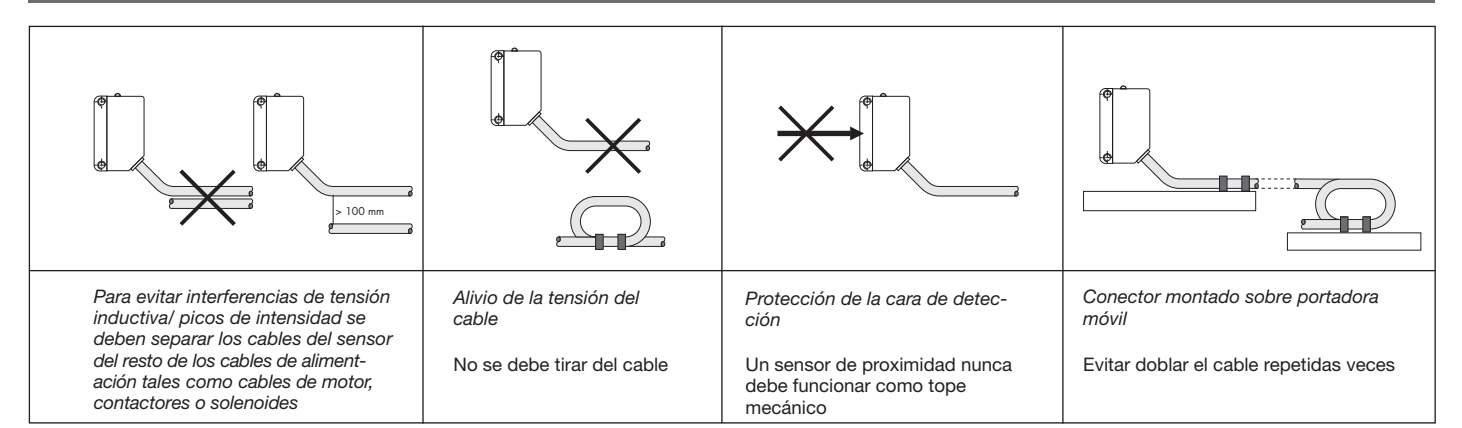

<span id="page-51-0"></span>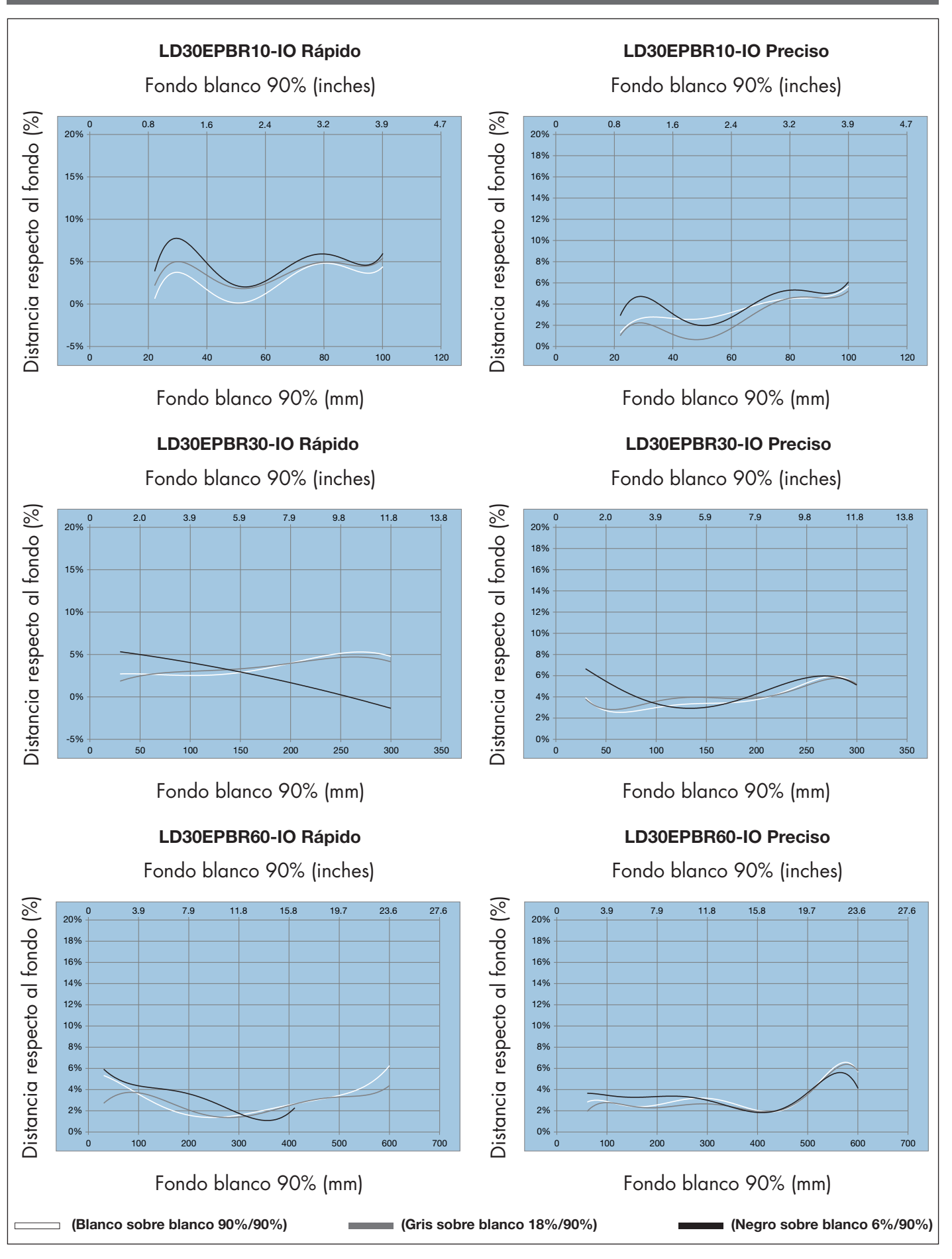

**52**

<span id="page-52-0"></span>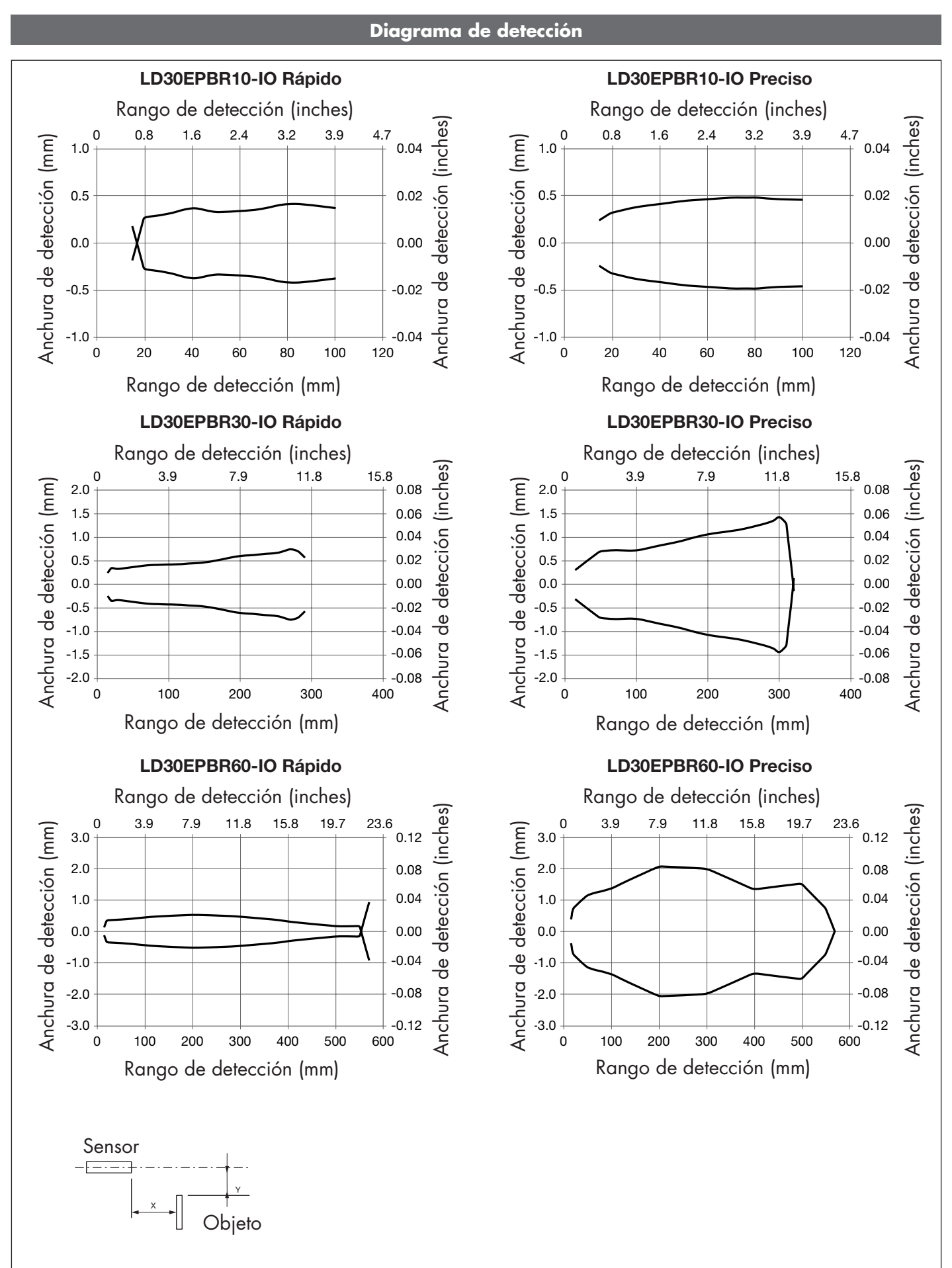

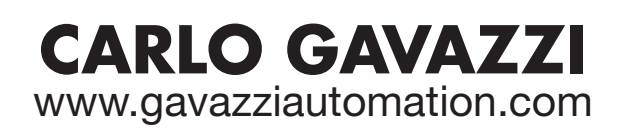

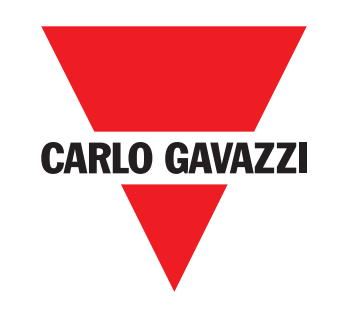

*Empresa que cumple con ISO 9001*

MAN LD30EPBR IO-Link SPA rev.00 - 09.2023